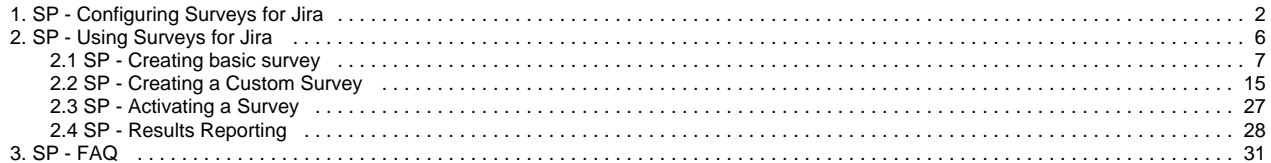

# <span id="page-1-0"></span>**SP - Configuring Surveys for Jira**

This section provides information on how to install and configure Surveys for Jira:

- [Installing Surveys for Jira](#page-1-1)
- $\bullet$ [Enabling and configuring Jira outgoing emails](#page-1-2)
- [Selecting projects for surveys](#page-2-0)
- [To view Survey Feedback tab in the ticket](#page-3-0)
- [Survey report configuration](#page-4-0)

### <span id="page-1-1"></span>Installing Surveys for Jira

- 1. Log into your Jira instance as Admin.
- 2. Go to cog wheel and select **Add-ons**.
- 3. In the **Add-ons** tab, click **Manage add-ons**.
- 4. Click **Upload add-on** and select Surveys for Jira file.

For more information about installing add-ons by file upload, see Atlassian documentation on [installing add-ons](https://confluence.atlassian.com/upm/installing-add-ons-273875715.html#Installingadd-ons-Installingbyfileupload).

### <span id="page-1-2"></span>Enabling and configuring Jira outgoing emails

- 1. Log into your JIRA instance as Admin.
- 2. Go to cog wheel and select **System**.

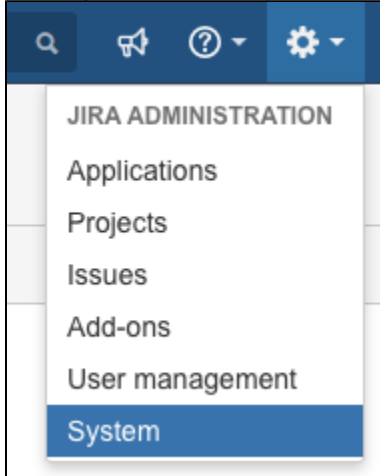

3. In the **Mail** section, select **Outgoing Mail**.

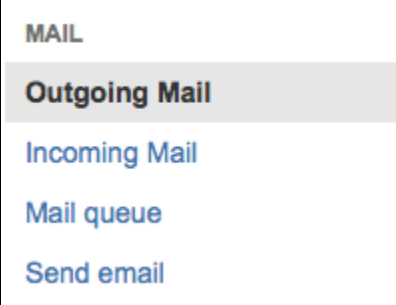

- 4. Click **Configure New SMTP Mail Server**.
- 5. Fill out the fields. For more information, see Atlassian documentation on [configuring JIRA's SMTP mail server t send notifications.](https://confluence.atlassian.com/adminjiraserver071/configuring-jira-s-smtp-mail-server-to-send-notifications-802592930.html) As a result, you should have something like this.

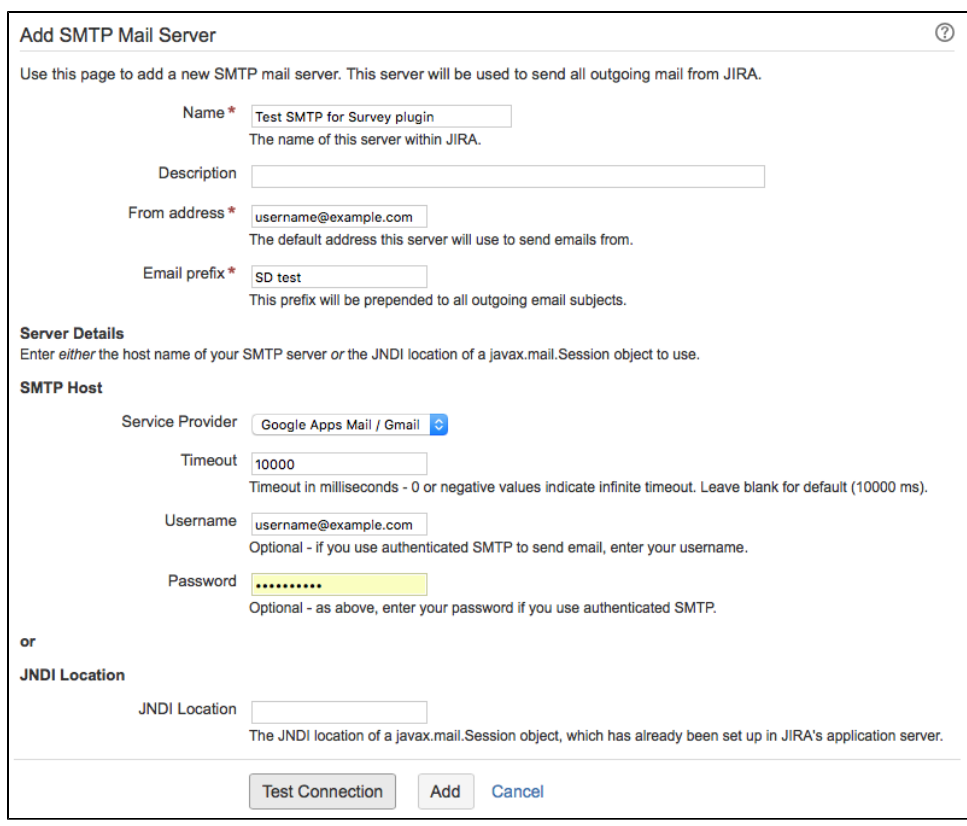

- 6. Click **Test Connection** and fix values in the fields if needed.
- 7. Click **Add**.

## <span id="page-2-0"></span>Selecting projects for surveys

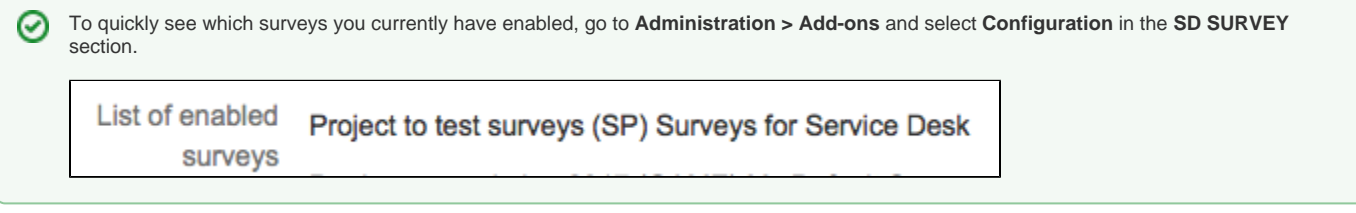

Start with adding projects you'd like the survey to be enabled for. To do this:

- 1. Log into your Jira instance as Admin.
- 2. Go to cog wheel and select **Add-ons**.
- 3. In the **SD SURVEY** section, select **Configuration**.
- 4. Specify the projects for which you would like to set up surveys. You can also opt to enable the survey for all projects.

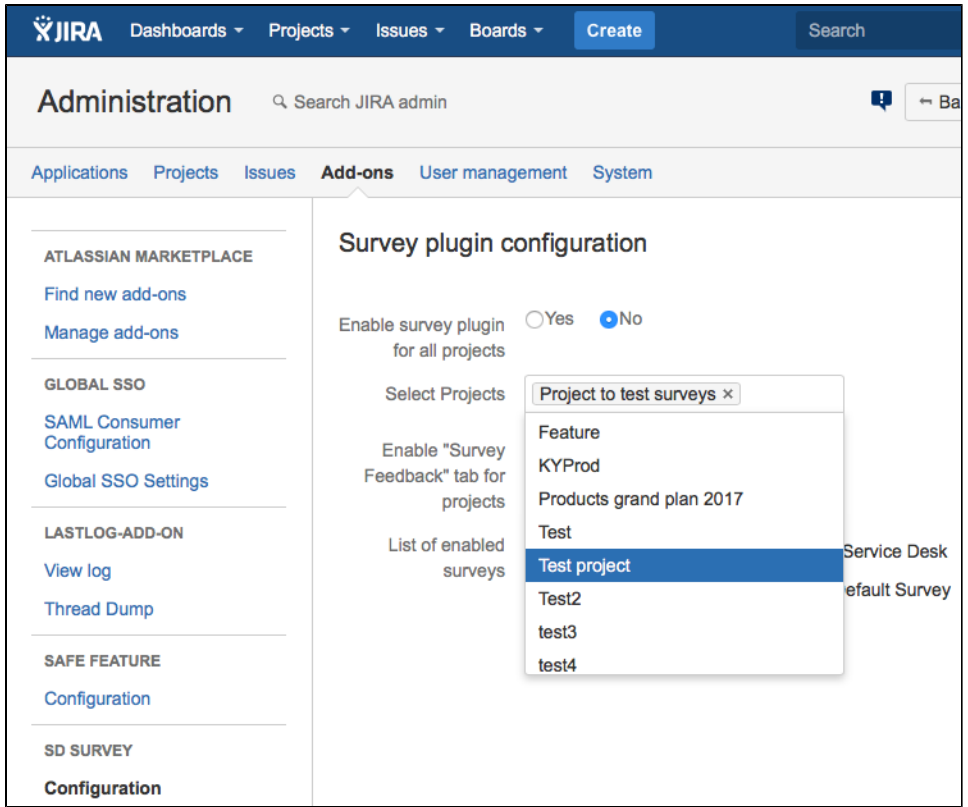

5. Click **Submit**.

# <span id="page-3-0"></span>To view Survey Feedback tab in the ticket

- 1. You have to belong to the **administrators** role in Jira.
- 2. Log into your JIRA instance as Admin.
- 3. Go to cog wheel and select **Add-ons**.
- 4. In the **SD SURVEY** section, select **Configuration**.
- 5. Select the necessary project in the **Enable Survey plugin for Projects** and **Enable "Survey feedback" tab for projects** fields.

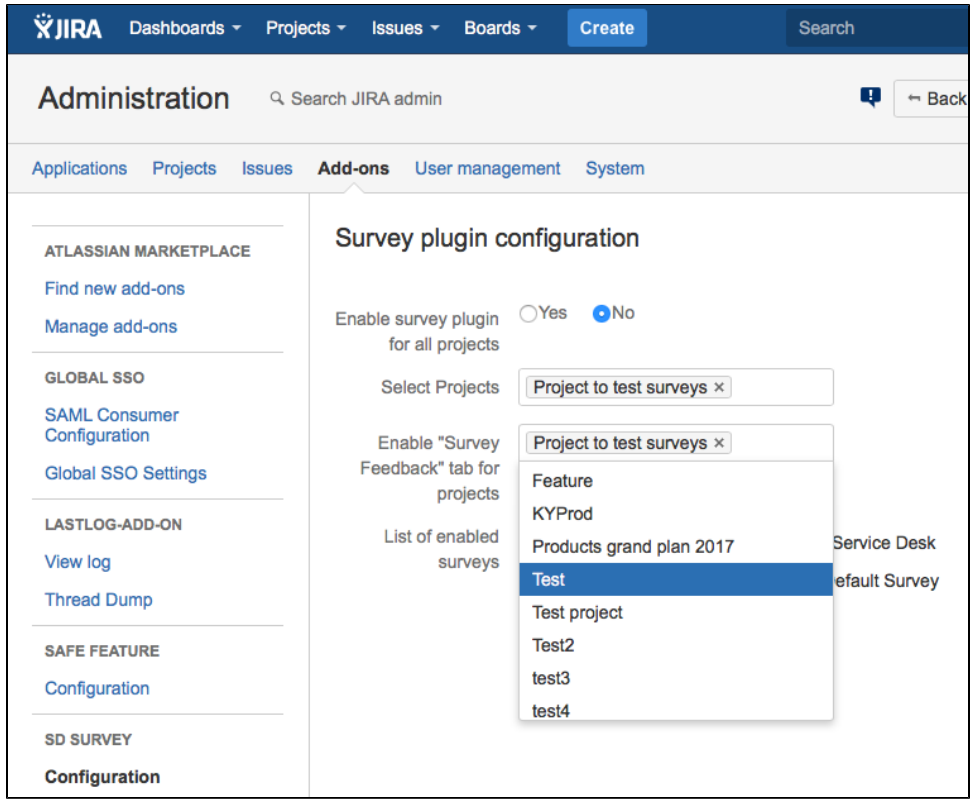

6. Click **Submit**.

# <span id="page-4-0"></span>Survey report configuration

Use Survey Report Configuration page to define settings for survey reports. Report settings are applied to the reports inside one project and do not affect report settings of the surveys in other projects.

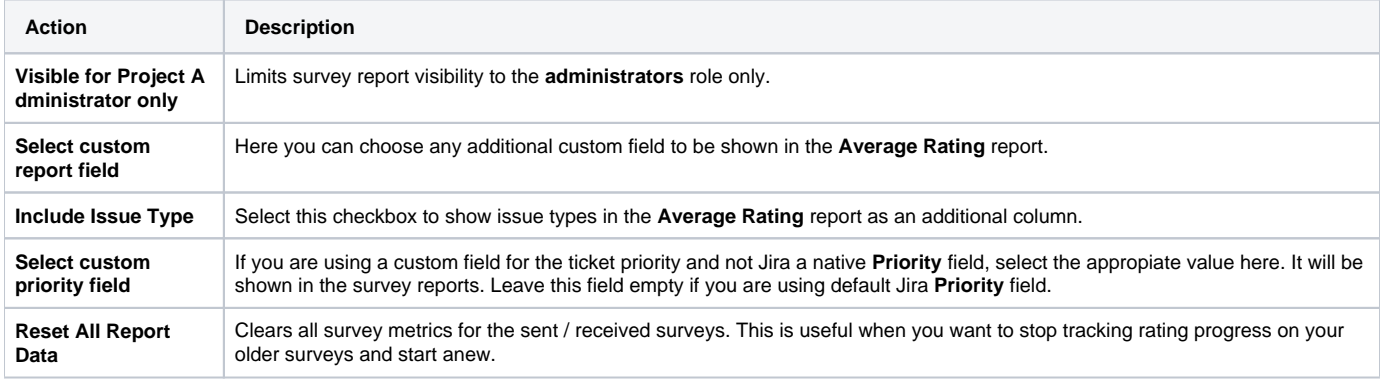

### What's next

After you have installed and configured your Surveys for Jira, go give it a try! You can start by [creating a default survey](#page-6-0) or choose to create a custom [survey](#page-14-0) as well.

### See Also

[FAQ section for Surveys for Jira](#page-30-0)

# <span id="page-5-0"></span>**SP - Using Surveys for Jira**

In this section, you can find information about the following subjects:

- [SP Creating basic survey](#page-6-0)
- [SP Creating a Custom Survey](#page-14-0)
- [SP Activating a Survey](#page-26-0)
- [SP Results Reporting](#page-27-0)

# <span id="page-6-0"></span>**SP - Creating basic survey**

You can create a basic survey [with just one click](https://confluence.cprime.io/pages/viewpage.action?pageId=33489139) with everything preconfigured or create a basic survey in a [regular way.](https://confluence.cprime.io/pages/viewpage.action?pageId=33489139)

### **Prerequisites**

- Ensure that your user has Admin permissions in JIRA
- Ensure that you have Surveys for Jira [installed and configured](#page-1-0)
- **Ensure that you have at least [one project selected](https://confluence.cprime.io/display/CADS/SP+-+Configuring+Surveys+for+Jira#SP-ConfiguringSurveysforJira-Selectingprojectsforsurveys) for the surveys**

### Creating a one click survey

One click survey is the quickest way to get started with your surveys while using the most standard settings. It is a basic survey with all fields filled in. after you create it, the only thing left is to [activate](#page-26-0) it.

## Creating a basic survey

- 1. Log into your Jira instance as Admin.
- 2. Go to cog wheel and select **Projects**.
- 3. Click the project that you have enabled the surveys for.
- 4. On the left panel, click **SD Survey**, which brings up the **All Surveys** page:

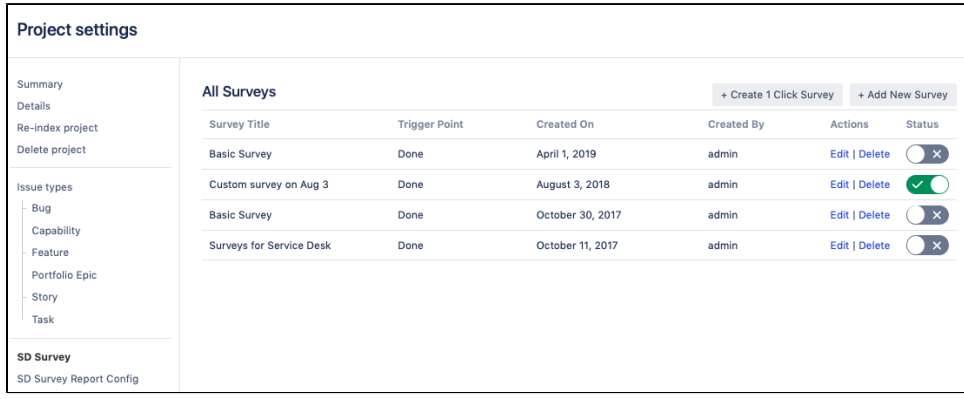

#### 5. Click **Add New Survey**.

The basic survey is created with the most standard settings applied automatically. However, you can modify the survey settings (change the trigger rules, modify the survey wording, and so on) in the wizard that opens.

When you click **Add New Survey**, the basic survey gets created but it's not activated so that your current active survey doesn't get interrupted. When you set up everything for a new survey, go to the list of surveys and activate the necessary survey in the **Status** column.

6. Click **Finish**.

### Survey tabs

- [Survey Content](https://confluence.cprime.io/pages/viewpage.action?pageId=33489139)
- [Trigger Point](https://confluence.cprime.io/pages/viewpage.action?pageId=33489139)  $\bullet$
- [Frequency](https://confluence.cprime.io/pages/viewpage.action?pageId=33489139)
- [Success Message](https://confluence.cprime.io/pages/viewpage.action?pageId=33489139) **[Survey Preview](https://confluence.cprime.io/pages/viewpage.action?pageId=33489139#SP-Creatingbasicsurvey-MailSurveyPreview)**

### Survey Content

**Survey Content** tab is used for specifying details on how a survey email should look like and which content it will have.

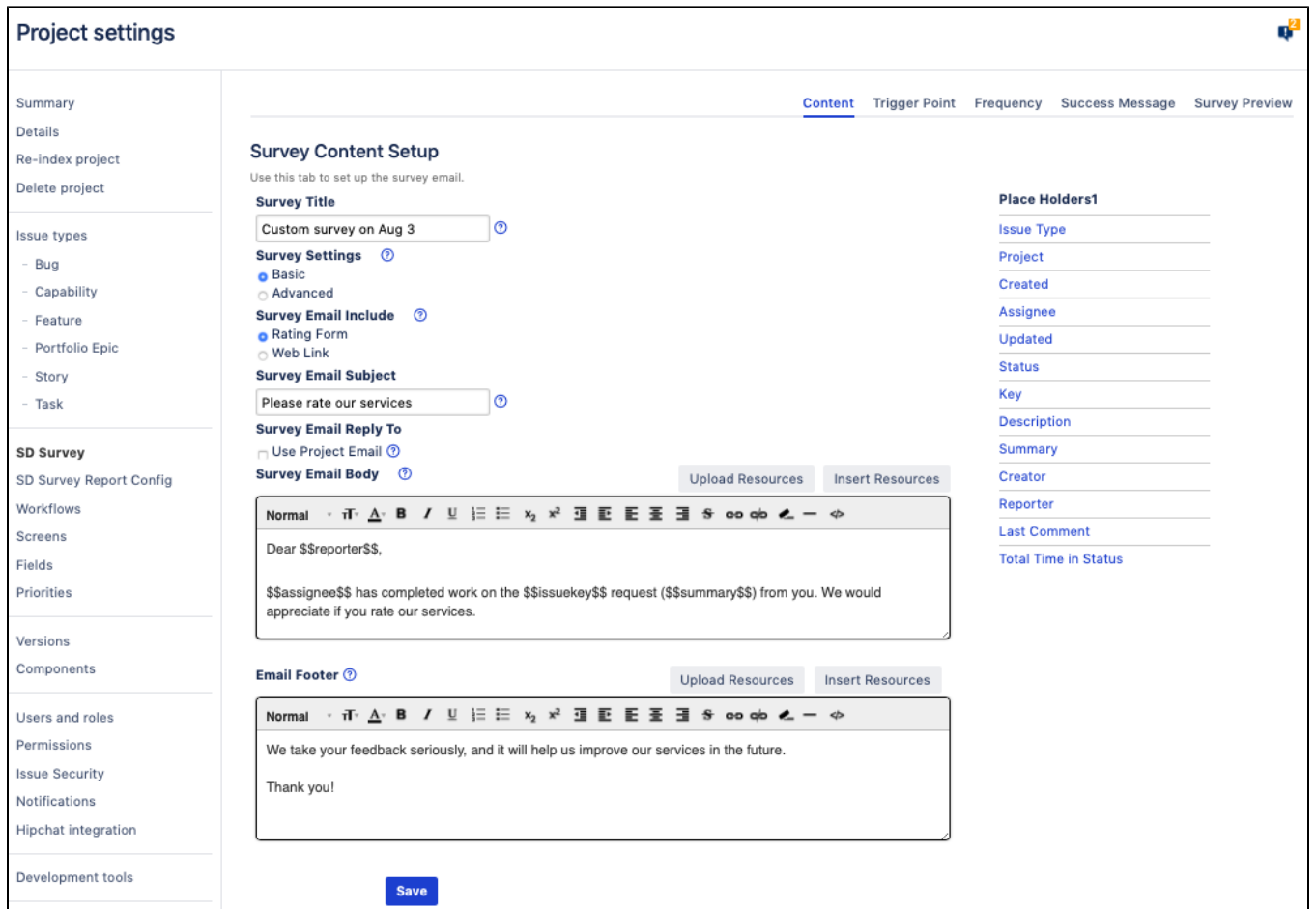

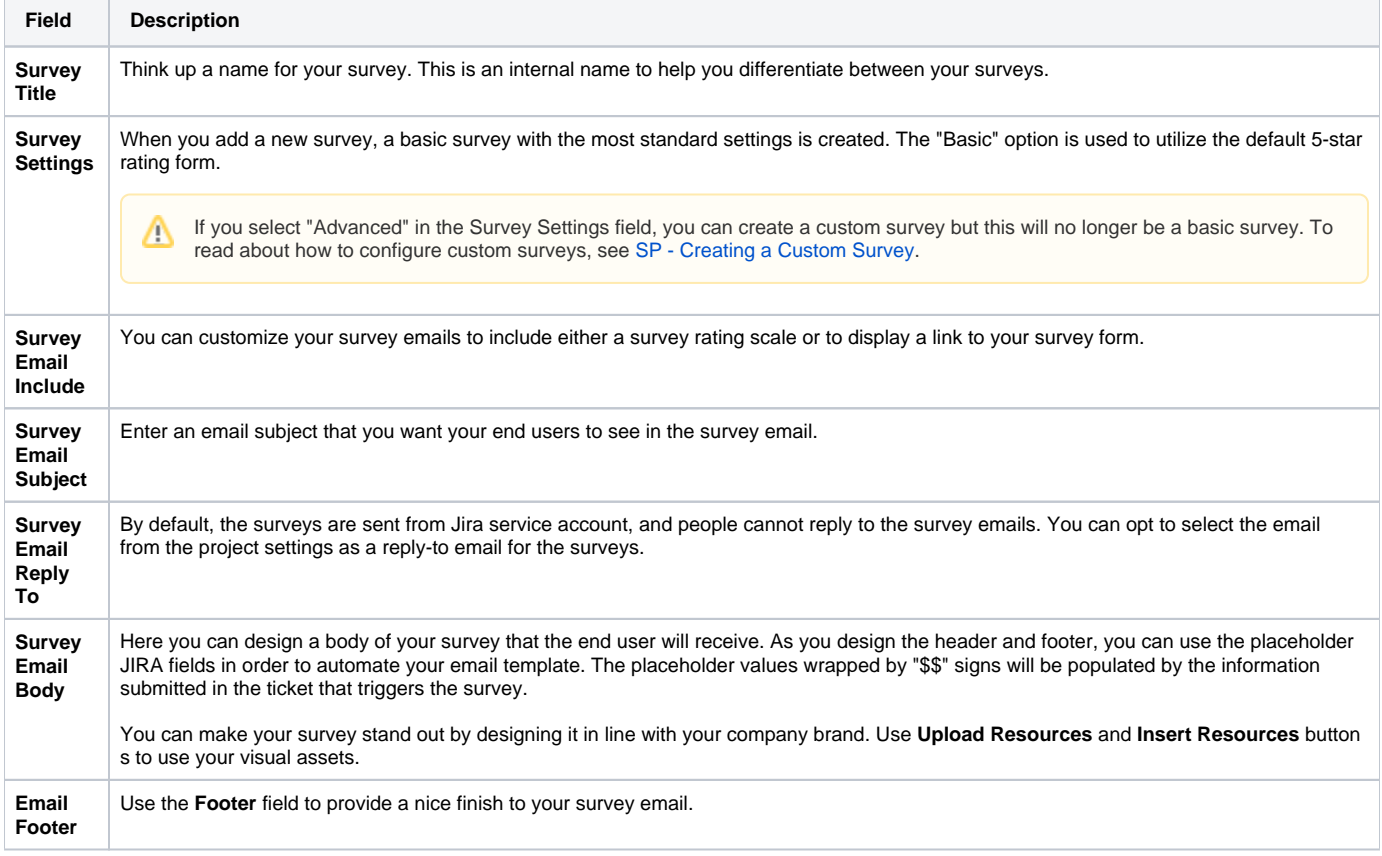

### Trigger Point

On the **Trigger Point** tab, you can specify a condition that should trigger the email survey. This could be a change in the ticket status or a more complex JQL query.

#### **Status change**

By default, the "Done" status is set as trigger point, so whenever such issues reach the "Done" stage, an email survey is sent to the reporter - pending the survey [frequency](https://confluence.cprime.io/pages/viewpage.action?pageId=32800924#SP-CreatingaCustomSurvey-Frequency) which you set in the next step.

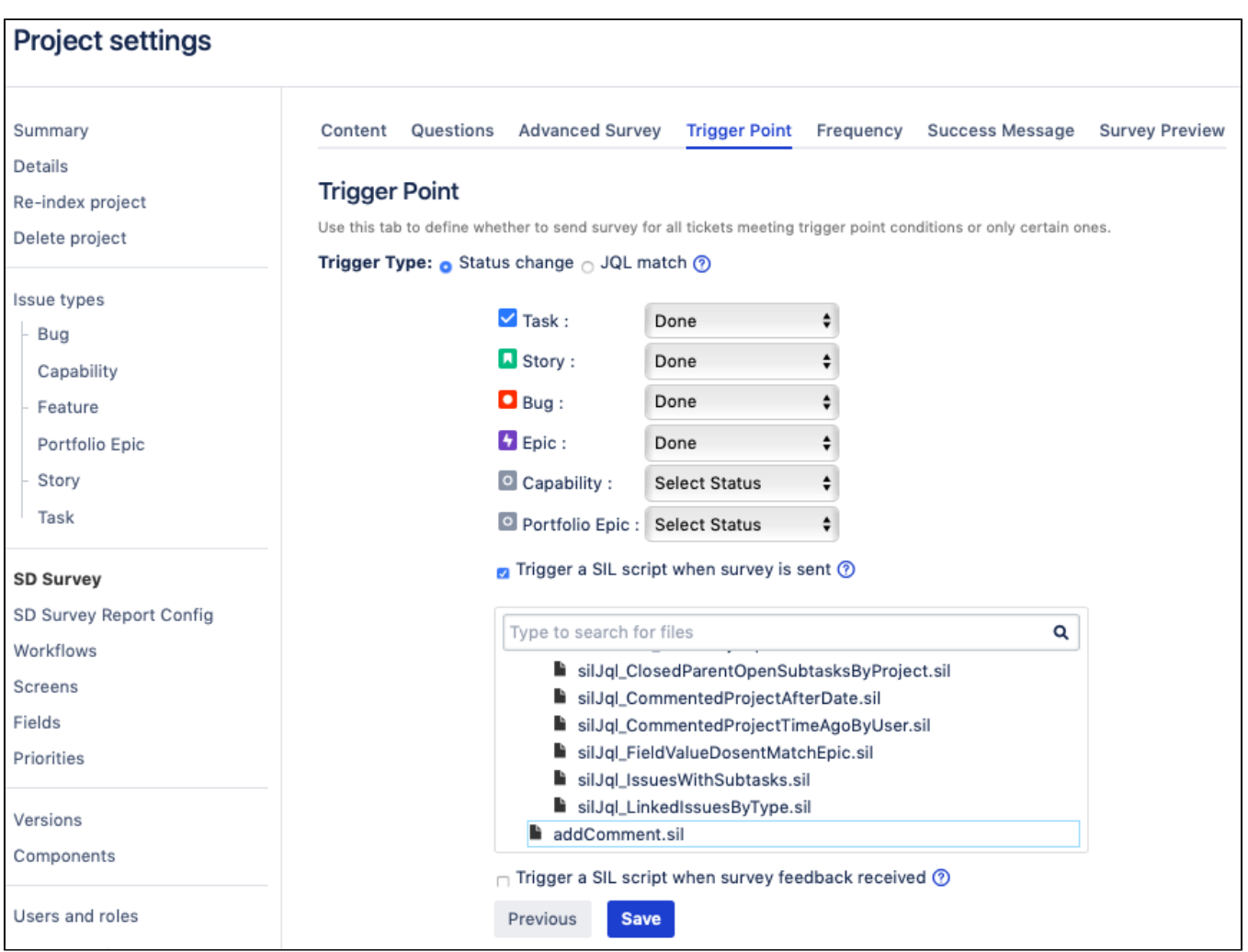

### **JQL query**

Alternatively, you can create a custom JQL query to serve as a trigger point or select a filter among the available saved filters.

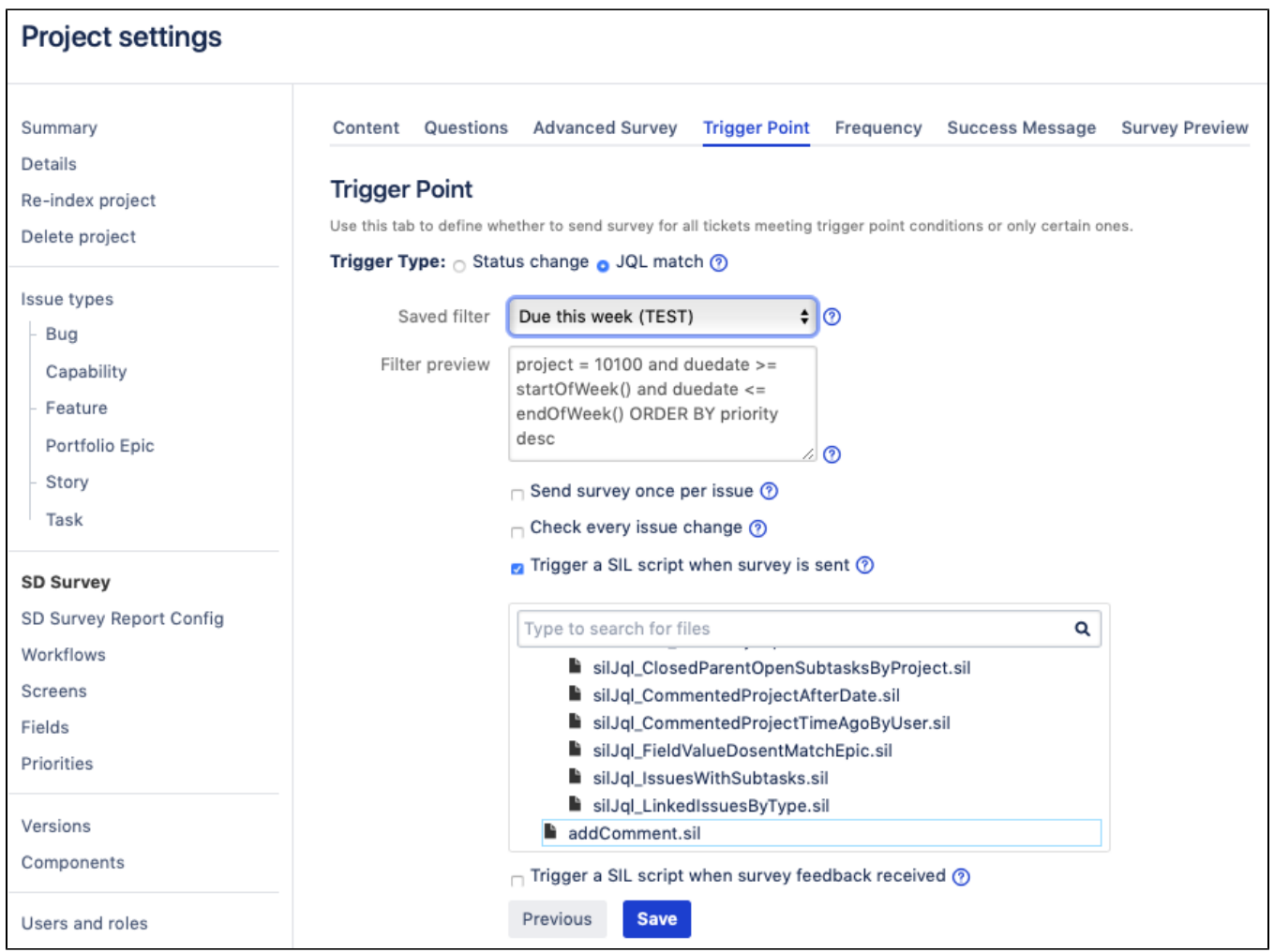

#### **Integration with SIL**

Starting with v3.2.3 for Jira 7 and v3.3.3 for Jira8, we have added the possibility for you to add automation and trigger other actions once the survey is sent or survey feedback is received. For instance, you can have an automatic comment posted in the ticket indicating that the survey was sent (as on the picture below) or change assignee, create another ticket, and so on. Now the endless possibilities of [SIL](https://confluence.cprime.io/pages/viewpage.action?pageId=6560282) are brought into Surveys for Jira.

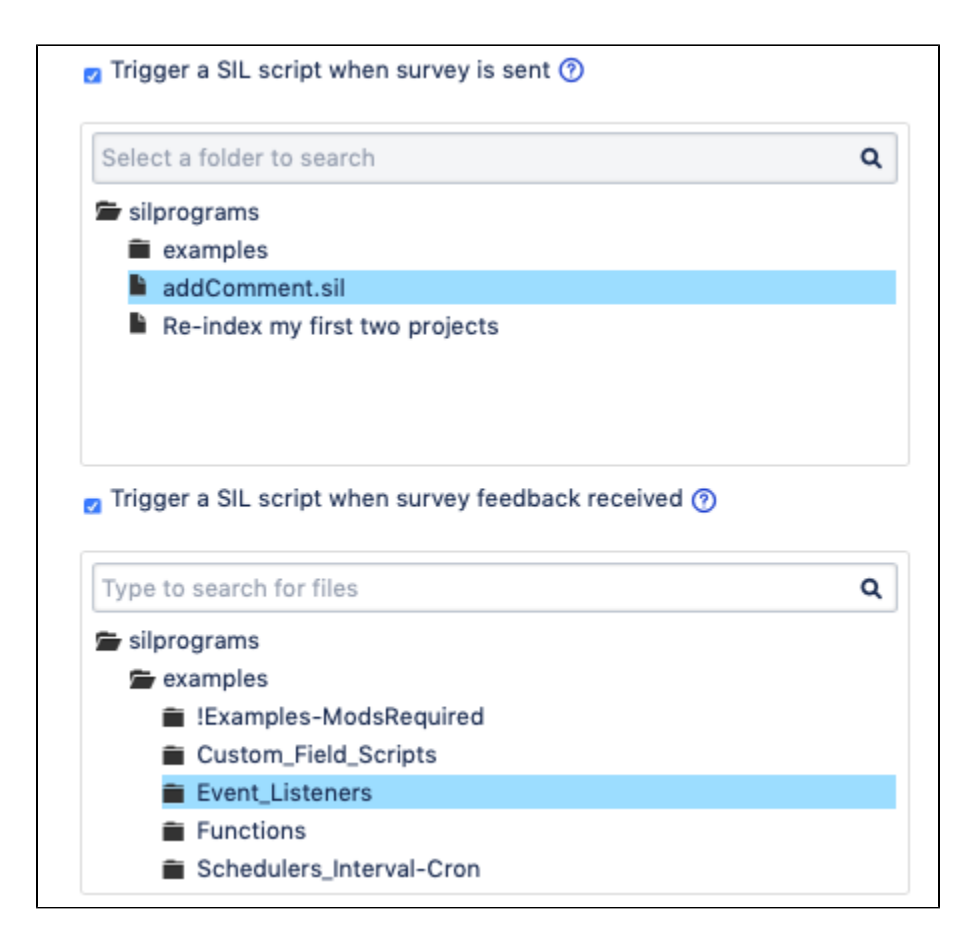

### Frequency

Use this tab to specify the frequency at which the survey will be sent out based on the issues' level of importance.

By default, the app draws on the **Priority** field. So for instance if you set the frequency to 100% for the Blocker tickets and 10% for Normal ones – every reporter who submitted a Blocker ticket will receive a survey if it hits the trigger point and only 10% of reporters who submitted a Normal ticket will receive a survey pending ticket status.

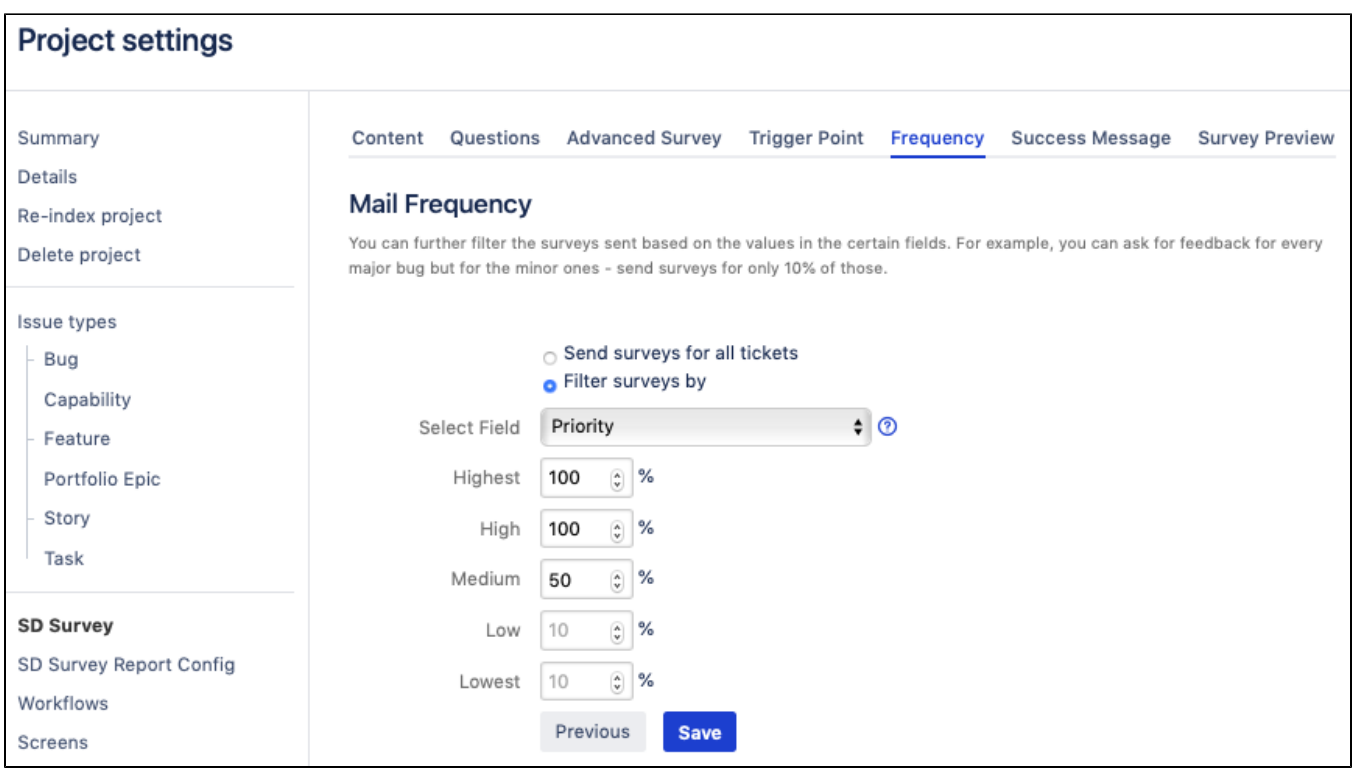

Alternatively, you can send surveys for only part of the tickets in your project, for instance, if you select the 100% for the Product 1, as in the screenshot, you will only survey people who submitted tickets for the products 1 and users of other products will not be affected.

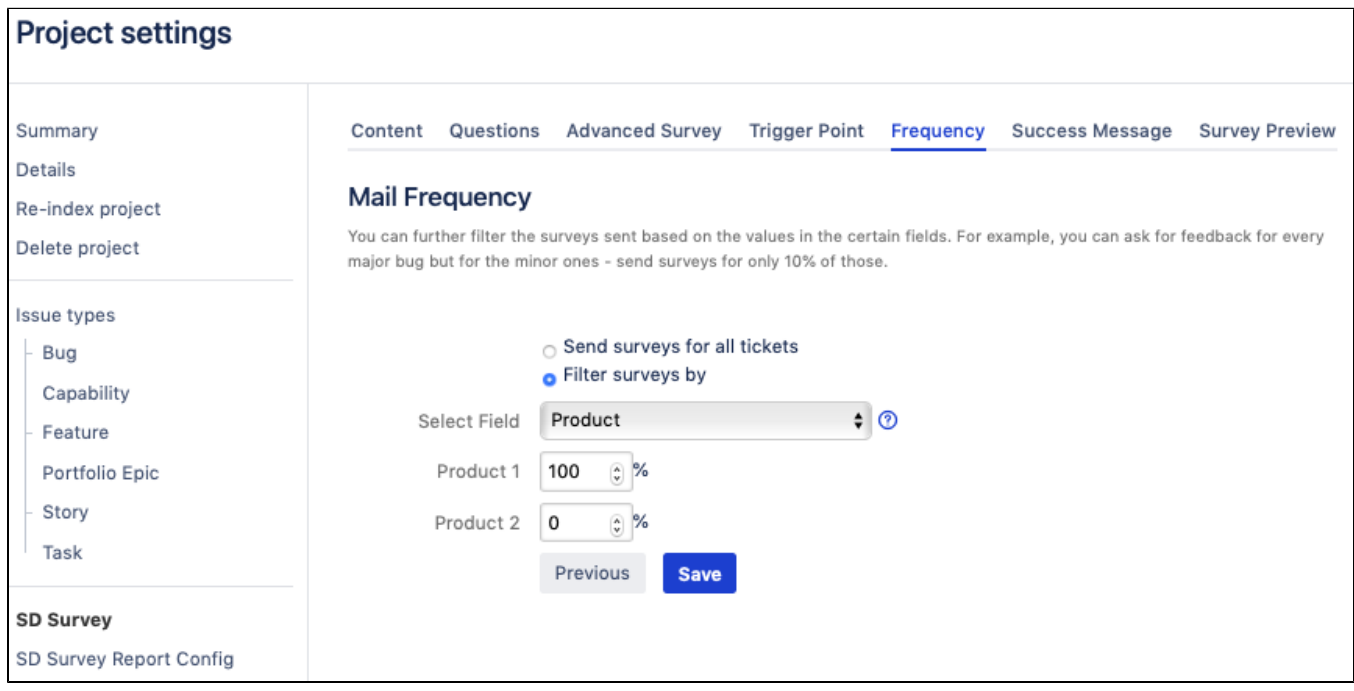

#### Success Message

Use a **Success Message** field to specify what the Reporter will see after they've submitted the survey. Alternatively, you can select not to notify a user.

Service Desk URL — if for some reason, a user opens the survey which has already expired, they can be redirected to your Service Desk portal or any other URL that you specify in this field.

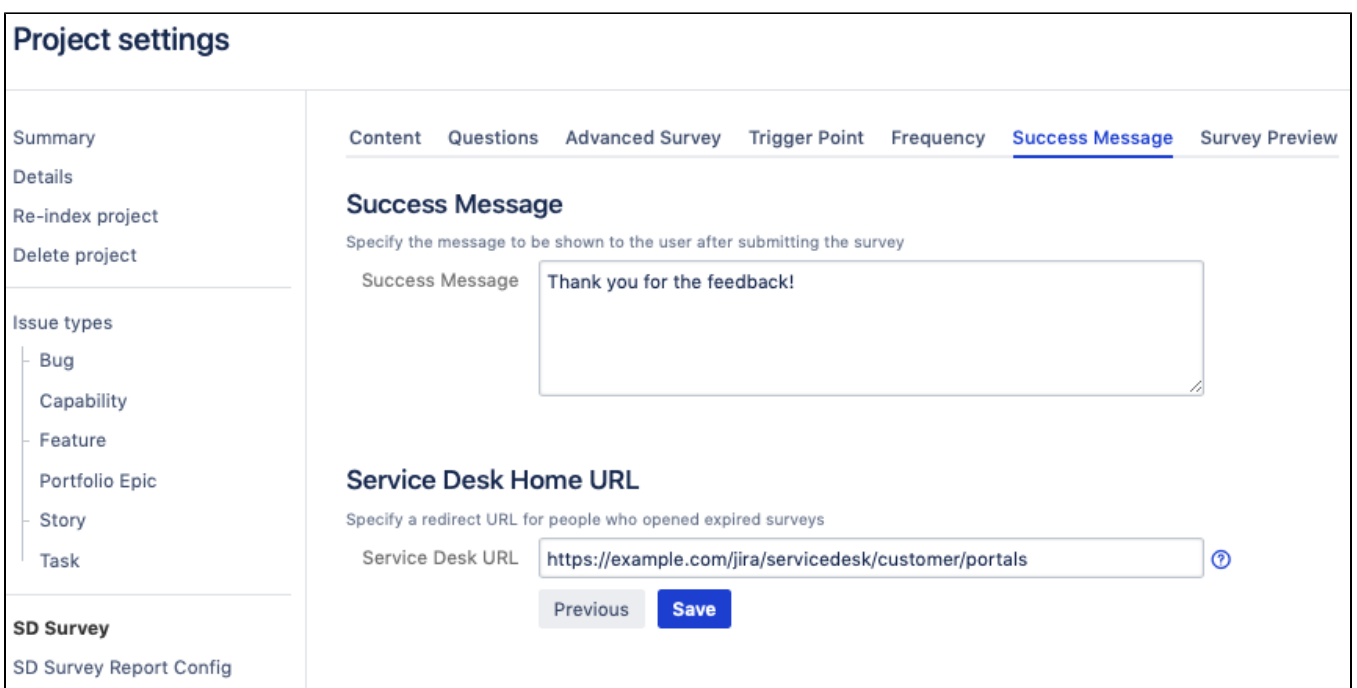

### Survey Preview

Use the preview tab to see at what your survey email and survey form will look like. This tab is very handy to make quick sanity checks before you click the **Finish** button.

The placeholder values wrapped by "\$\$" signs will be replaced with the content from the Jira ticket that triggers the survey.Δ

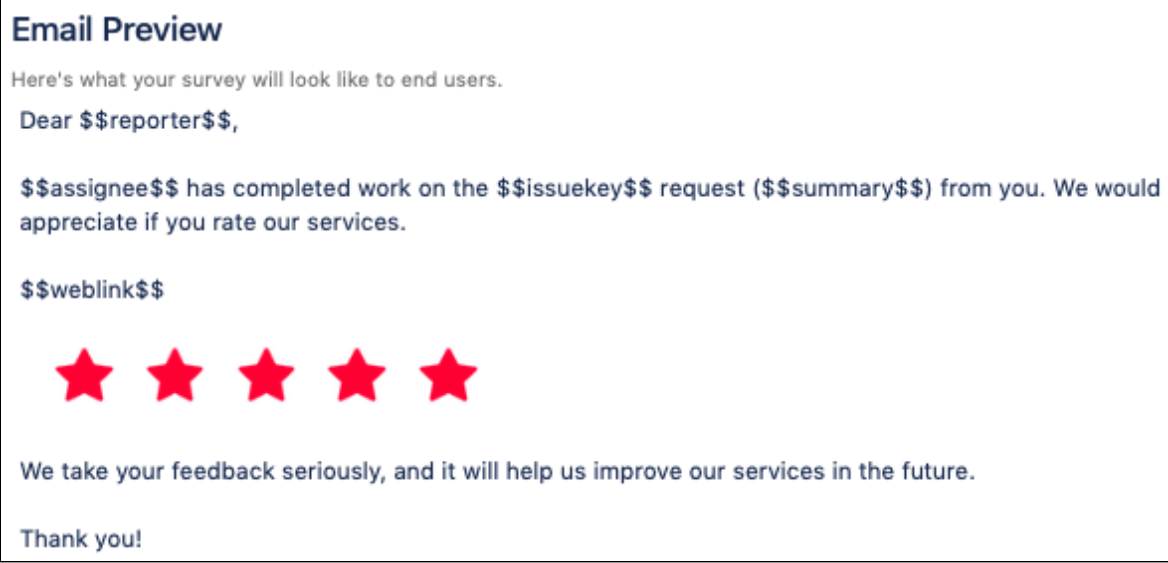

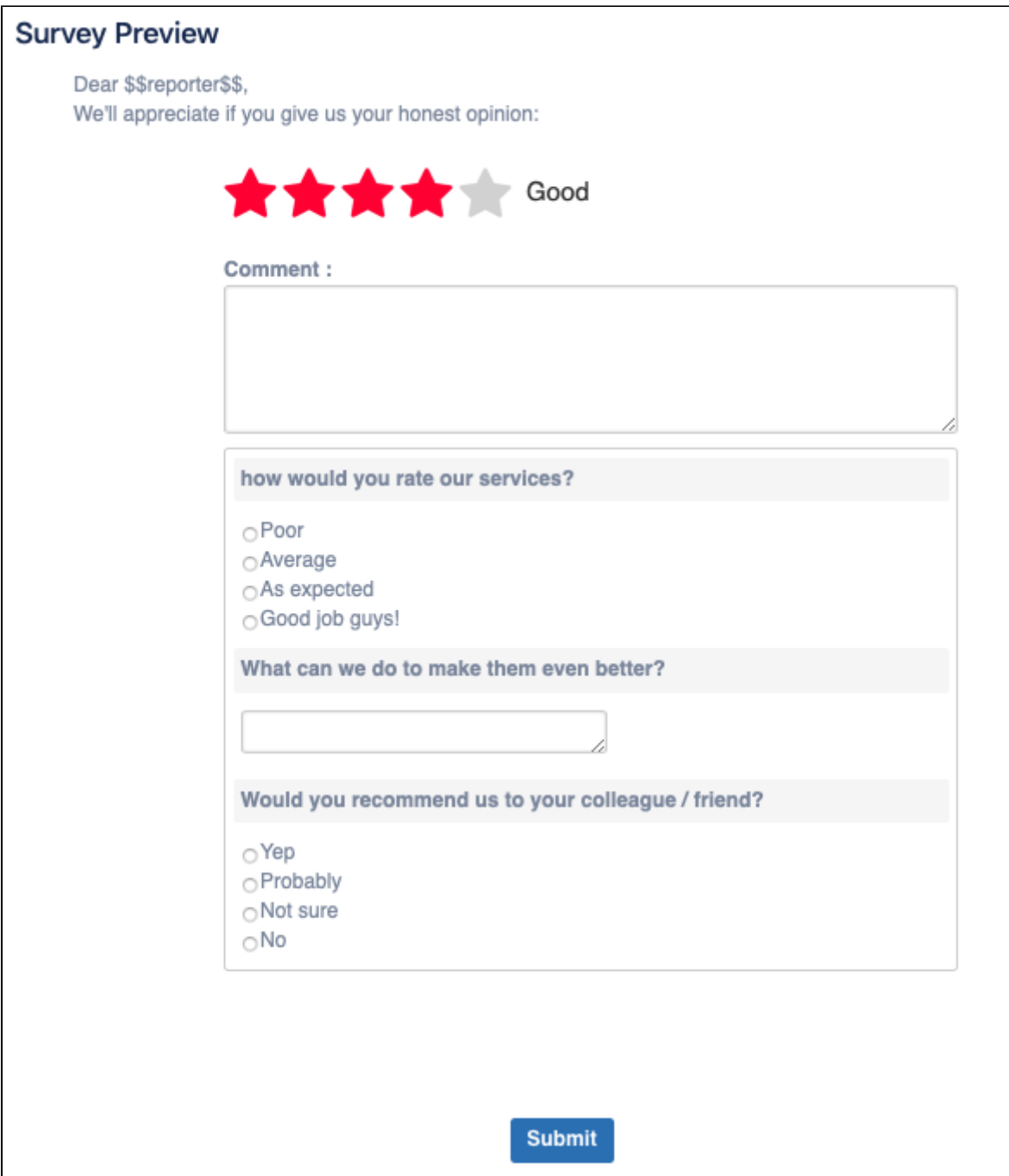

### What's next?

[Activating a Survey](#page-26-0)

## See Also

[Creating a Custom Survey](#page-14-0)

# <span id="page-14-0"></span>**SP - Creating a Custom Survey**

### **Prerequisites**

- Ensure that your user has Admin permissions in JIRA
- Ensure that you have Surveys for Jira [installed and configured](#page-1-0)  $\bullet$
- **Ensure that you have at least [one project selected](https://confluence.cprime.io/display/CADS/SP+-+Configuring+Surveys+for+Jira#SP-ConfiguringSurveysforJira-Selectingprojectsforsurveys) for the surveys**

### Creating a custom survey

- 1. Log into your Jira instance as Admin.
- 2. Go to cog wheel and select **Projects**.
- 3. Click the project that you have enabled the surveys for.
- 4. On the left panel, click **SD Survey**, which brings up the **All Surveys** page:

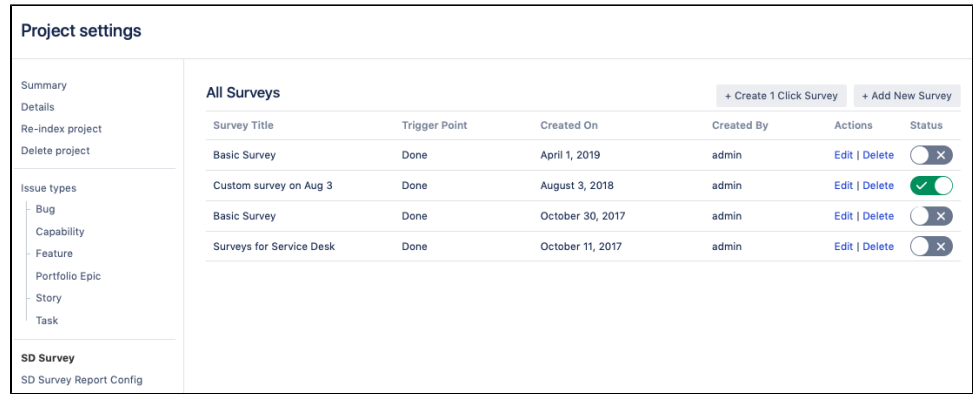

- 5. Click **Add New Survey**.
- 6. Go through the wizard step by step filling out the necessary fields as shown in the sections [below.](https://confluence.cprime.io/pages/viewpage.action?pageId=32800924#SP-CreatingaCustomSurvey-Workinginsurveytabs)
- 7. Click **Finish**.

# Survey tabs

- [Content](#page-14-1)
- [Questions](#page-17-0)
- [Advanced Survey](#page-18-0)
- [Trigger Point](#page-19-0)
- [Frequency](#page-22-0)
- [Success Message](#page-23-0) **[Survey Preview](#page-24-0)**
- 

#### <span id="page-14-1"></span>**Content**

**Content** tab — used for specifying details on how a survey email will look like and which content it should have.

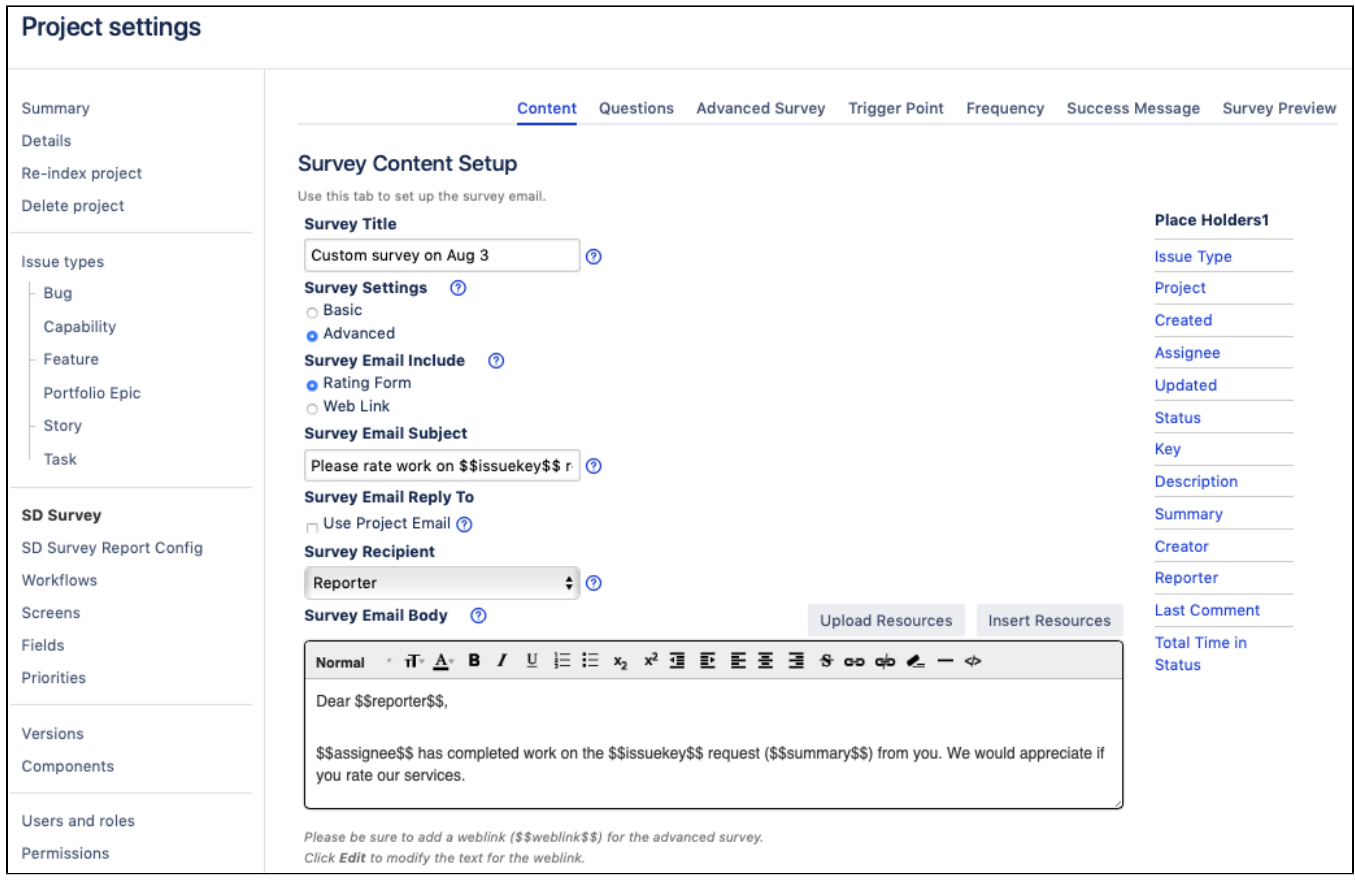

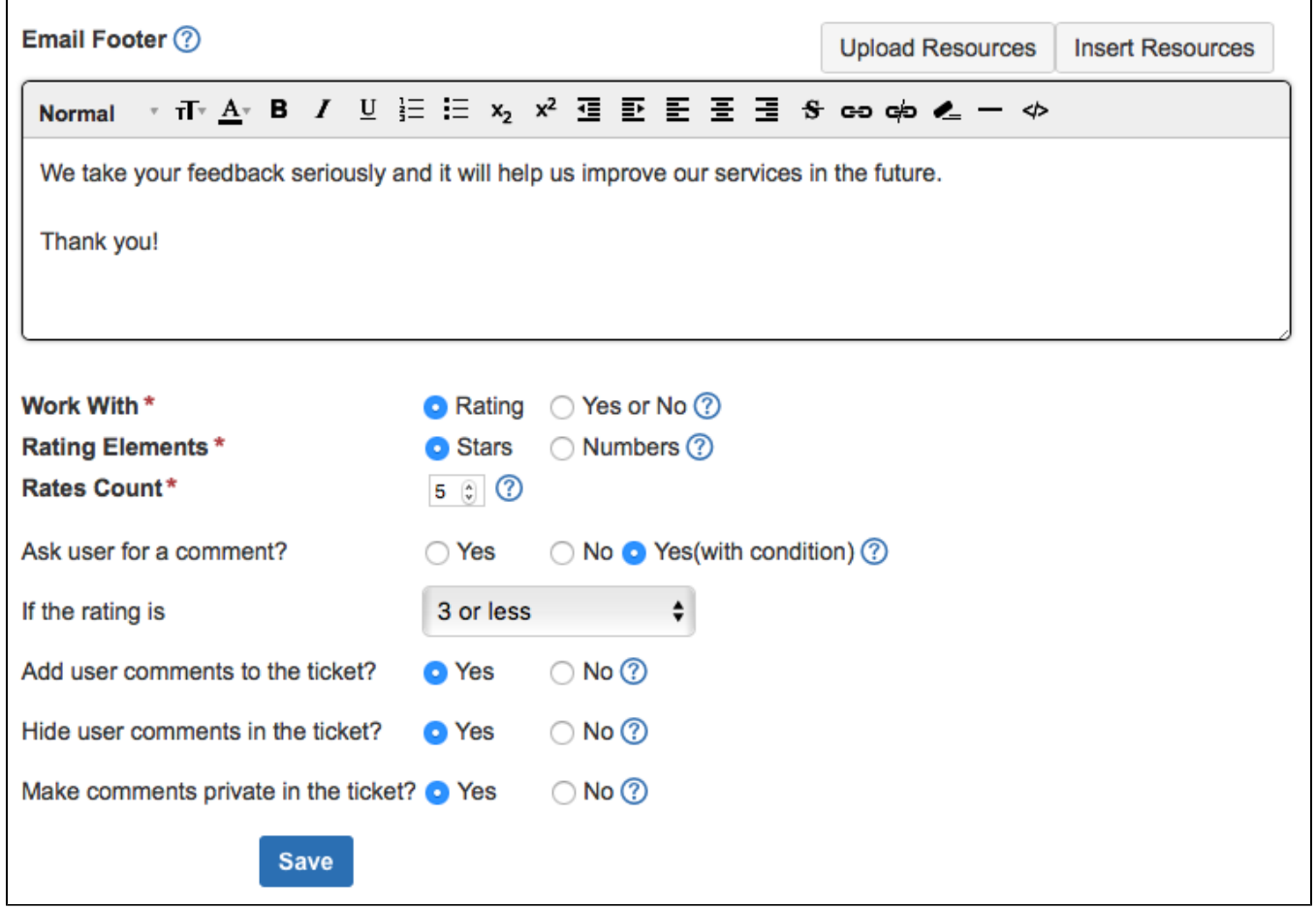

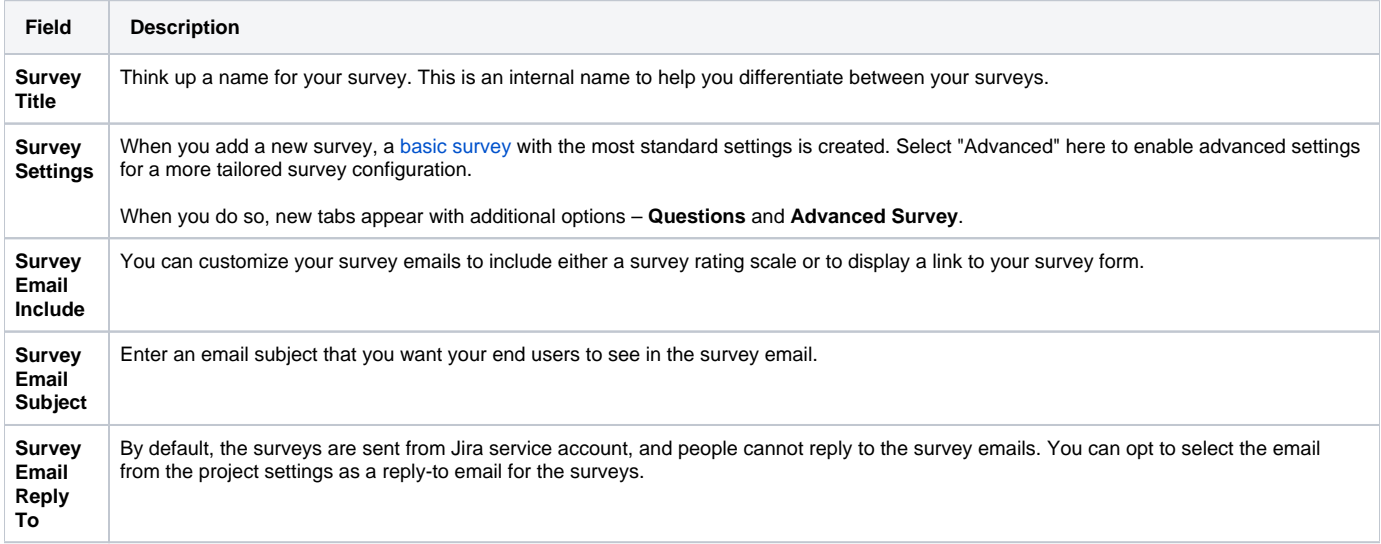

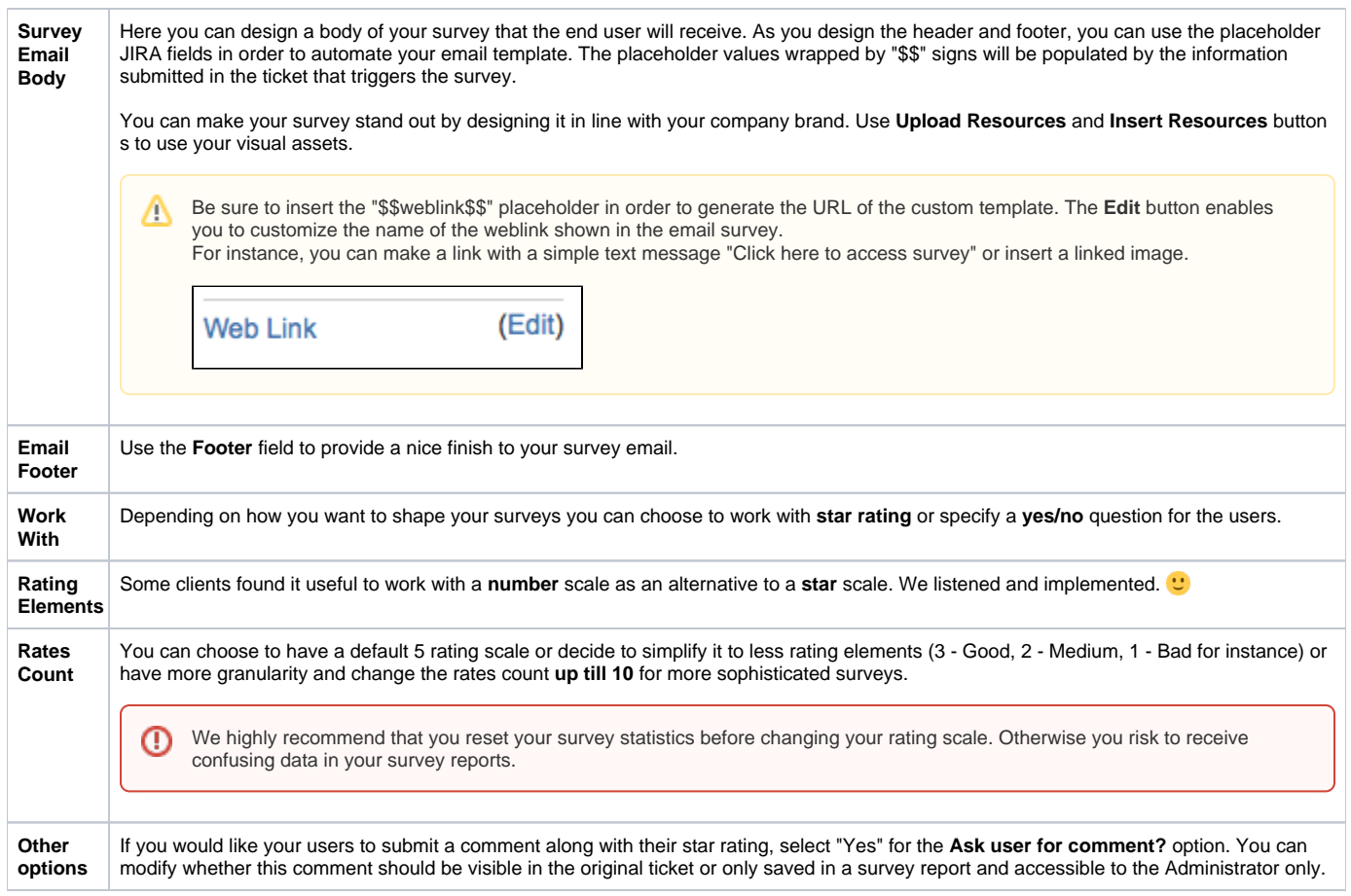

### <span id="page-17-0"></span>**Questions**

If a basic survey is limited to one survey question and one comment, custom survey enables you to add several custom questions to your survey and work with single/multiple choice questions and/or text fields.

Use the **Questions** tab to add your specific questions to the survey. When inserting your own questions, select the type of question you'd like to create and supply the appropriate options.

You can also specify which questions are **required to answer**.

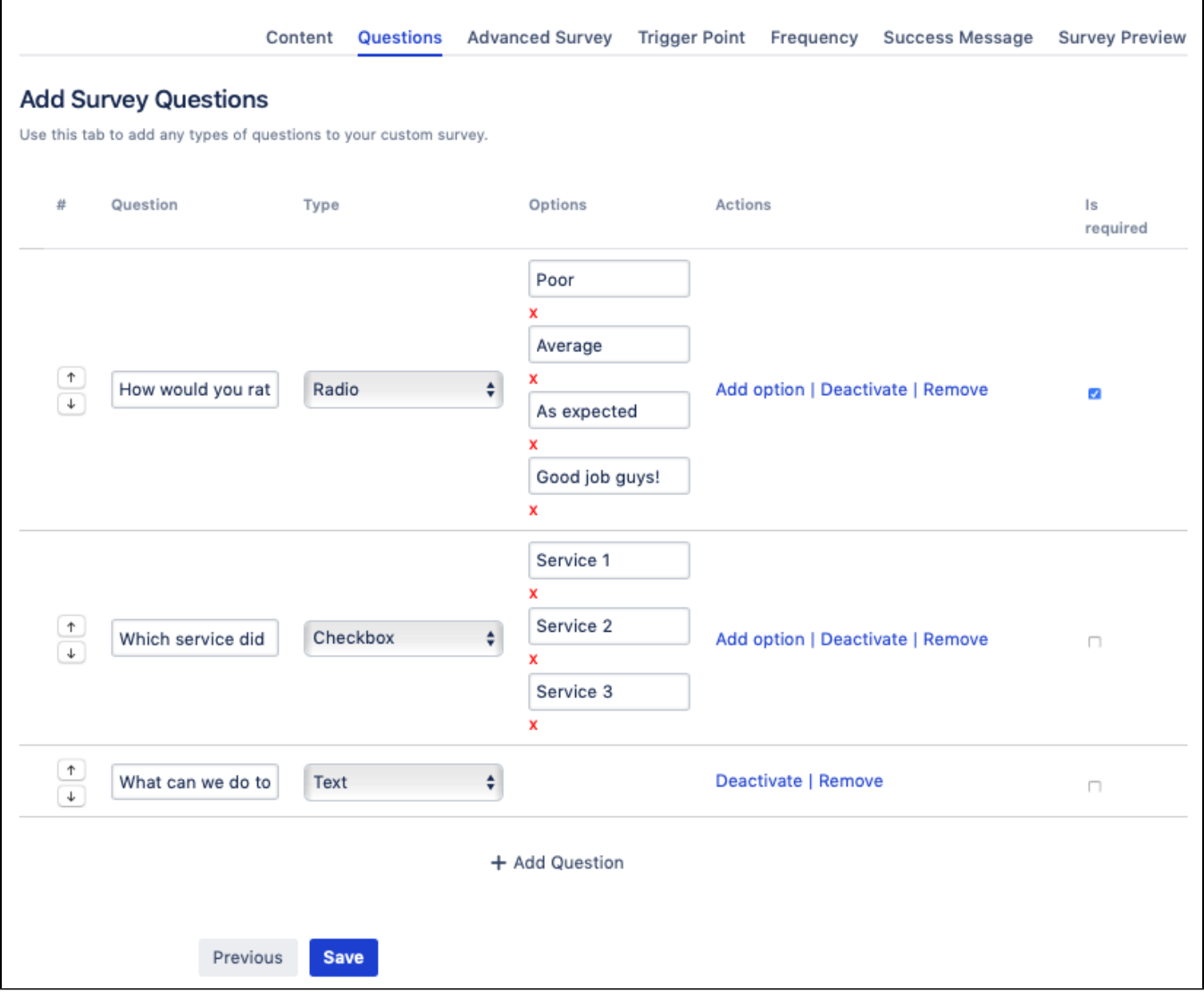

#### **Important**

- If you select to include questions in your custom survey, be sure to add in the **#SdQuestion** placeholder on the Advanced Survey tab so that the questions will render in the external survey.
- Ensure that you click the **Save** button so that the questions render.

### <span id="page-18-0"></span>Advanced Survey

Use a WYSIWYG editor on the **Advanced Survey** tab to build your own template.

The placeholders section contains two additional items that are not available on the **Content** tab. Be sure to add both placeholders into your survey message.

- **#Form** inputs a dynamic rating diagram
- **#SdQuestion** inserts the questions created in the previous section

Additionally, you can select the **</>** html button if you want to upload your own coded template. If you want to upload and reference images, use the **Uploa d Resources** and **Insert Resources** buttons.

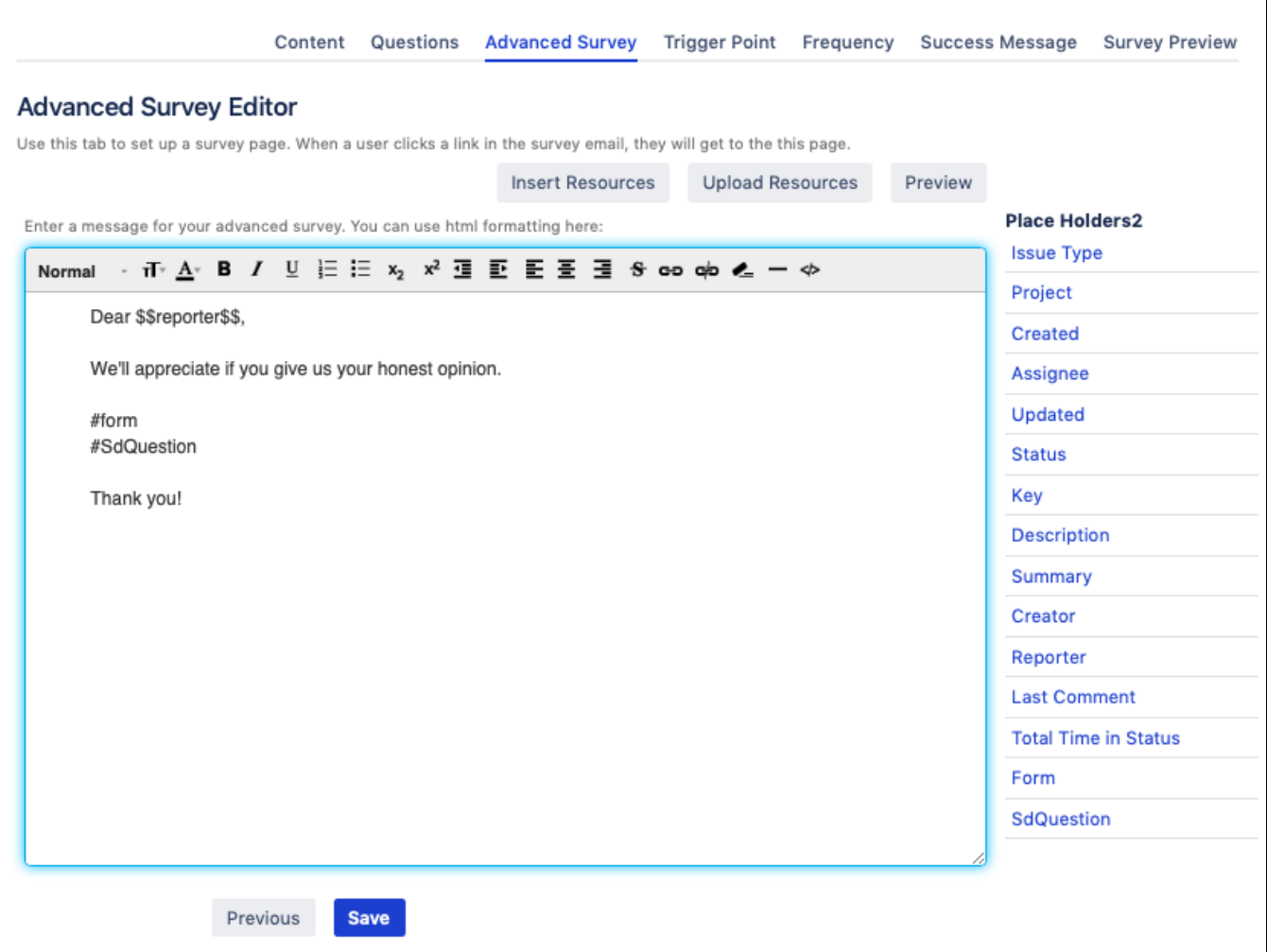

### <span id="page-19-0"></span>Trigger Point

On the **Trigger Point** tab, you can specify a condition that should trigger the email survey. This could be a change in the ticket status or a more complex JQL query.

#### **Status change**

By default, the "Done" status is set as trigger point, so whenever such issues reach the "Done" stage, an email survey is sent to the reporter - pending the survey [frequency](https://confluence.cprime.io/pages/viewpage.action?pageId=32800924#SP-CreatingaCustomSurvey-Frequency) which you set in the next step.

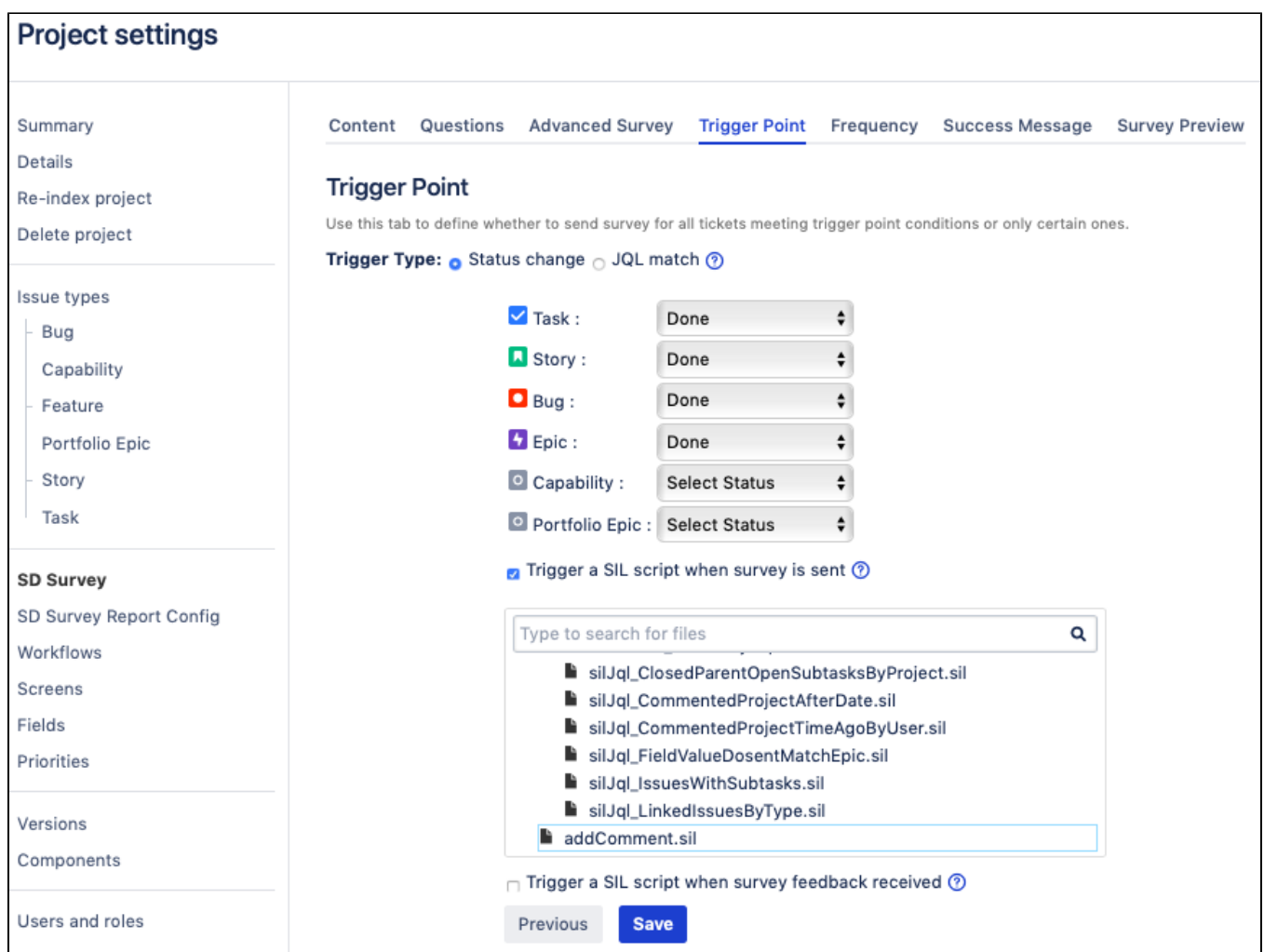

#### **JQL query**

Alternatively, you can create a custom JQL query to serve as a trigger point or select a filter among the available saved filters.

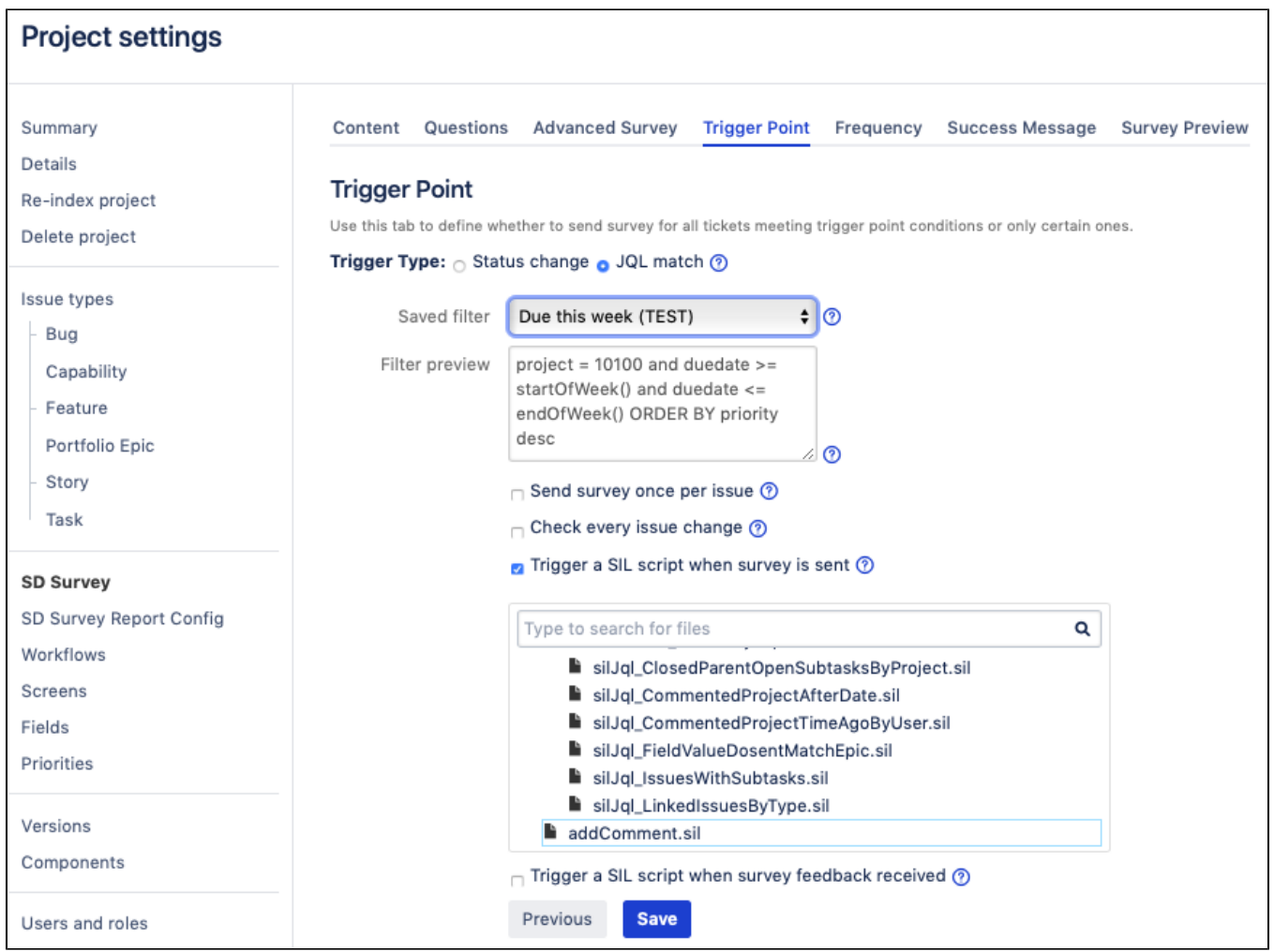

#### **Integration with SIL**

Starting with v3.2.3 for Jira 7 and v3.3.3 for Jira8, we have added the possibility for you to add automation and trigger other actions once the survey is sent or survey feedback is received. For instance, you can have an automatic comment posted in the ticket indicating that the survey was sent (as on the picture below) or change assignee, create another ticket, and so on. Now the endless possibilities of [SIL](https://confluence.cprime.io/pages/viewpage.action?pageId=6560282) are brought into Surveys for Jira.

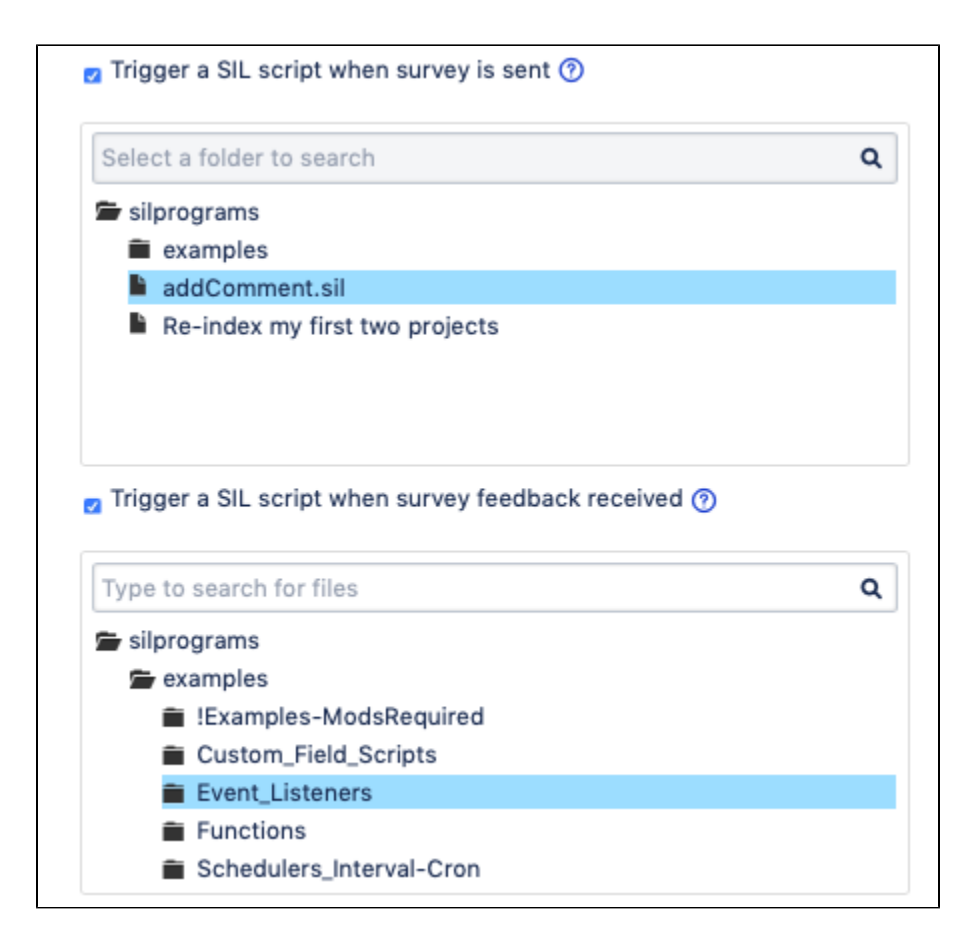

### <span id="page-22-0"></span>Frequency

Use this tab to specify the frequency at which the survey will be sent out based on the issues' level of importance.

By default, the app draws on the **Priority** field. So for instance if you set the frequency to 100% for the Blocker tickets and 10% for Normal ones – every reporter who submitted a Blocker ticket will receive a survey if it hits the trigger point and only 10% of reporters who submitted a Normal ticket will receive a survey pending ticket status.

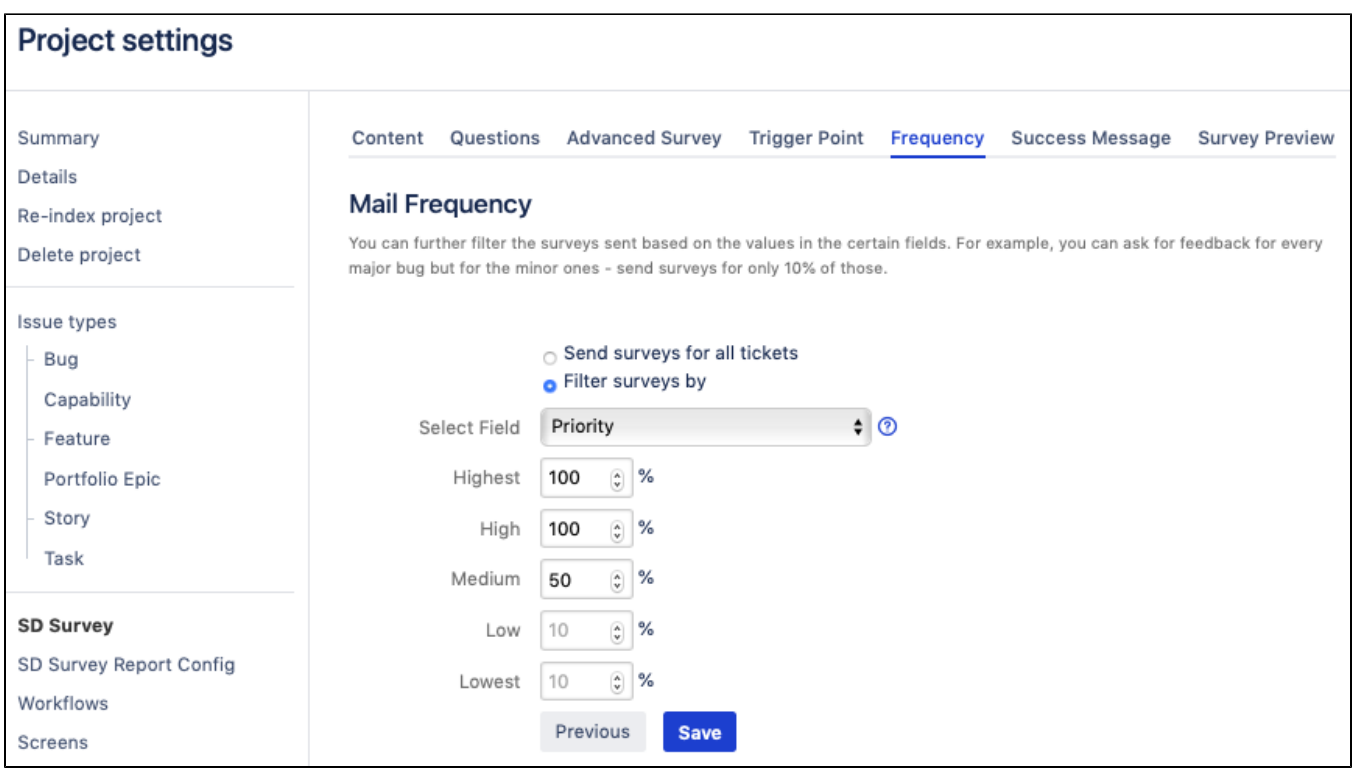

Alternatively, you can send surveys for only part of the tickets in your project, for instance, if you select the 100% for the Product 1, as in the screenshot, you will only survey people who submitted tickets for the products 1 and users of other products will not be affected.

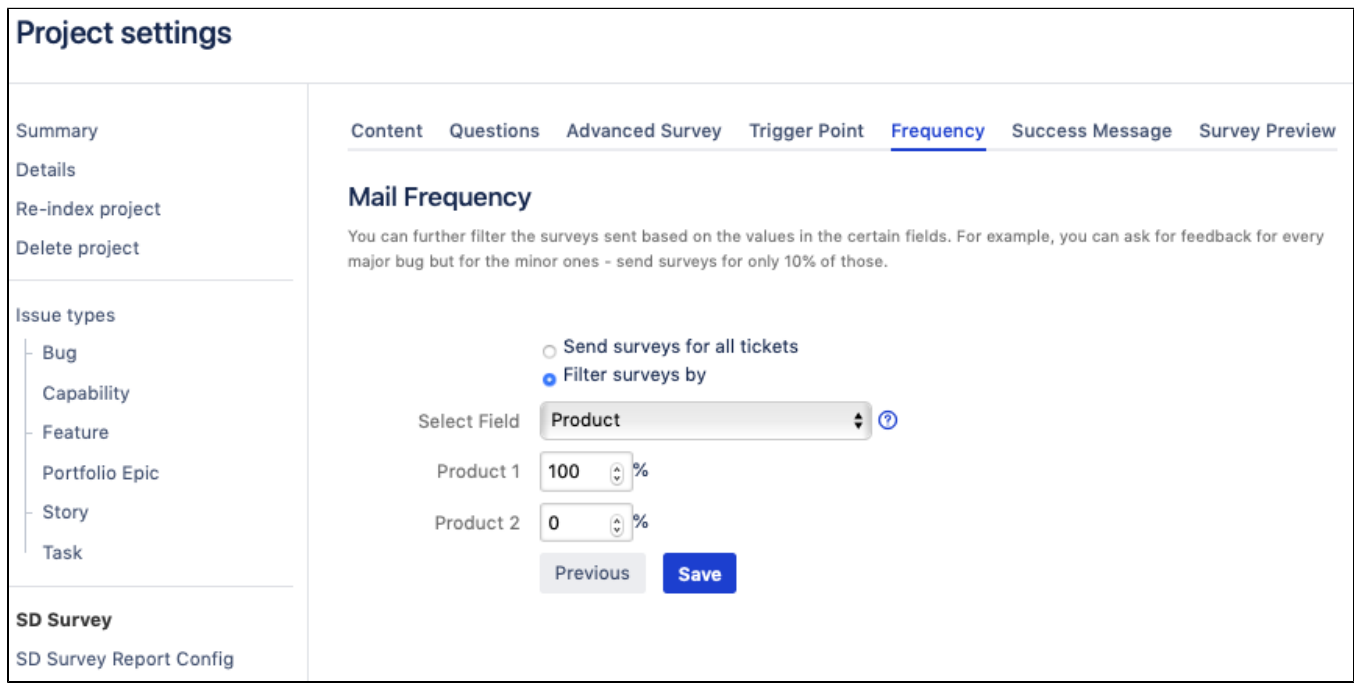

#### <span id="page-23-0"></span>Success Message

Use a **Success Message** field to specify what the Reporter will see after they've submitted the survey. Alternatively, you can select not to notify a user.

Service Desk URL — if for some reason, a user opens the survey which has already expired, they can be redirected to your Service Desk portal or any other URL that you specify in this field.

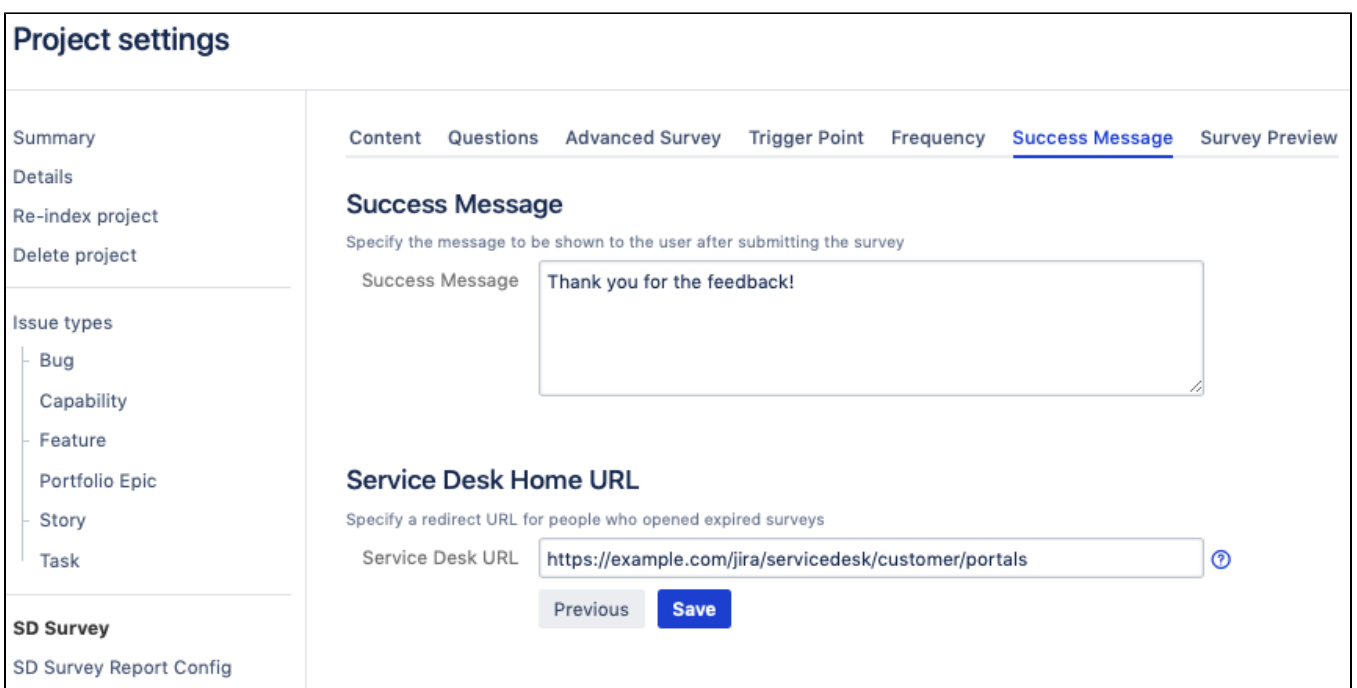

### <span id="page-24-0"></span>Survey Preview

Use the preview tab to see at what your survey email and survey form will look like. This tab is very handy to make quick sanity checks before you click the **Finish** button.

The placeholder values wrapped by "\$\$" signs will be replaced with the content from the Jira ticket that triggers the survey.Δ

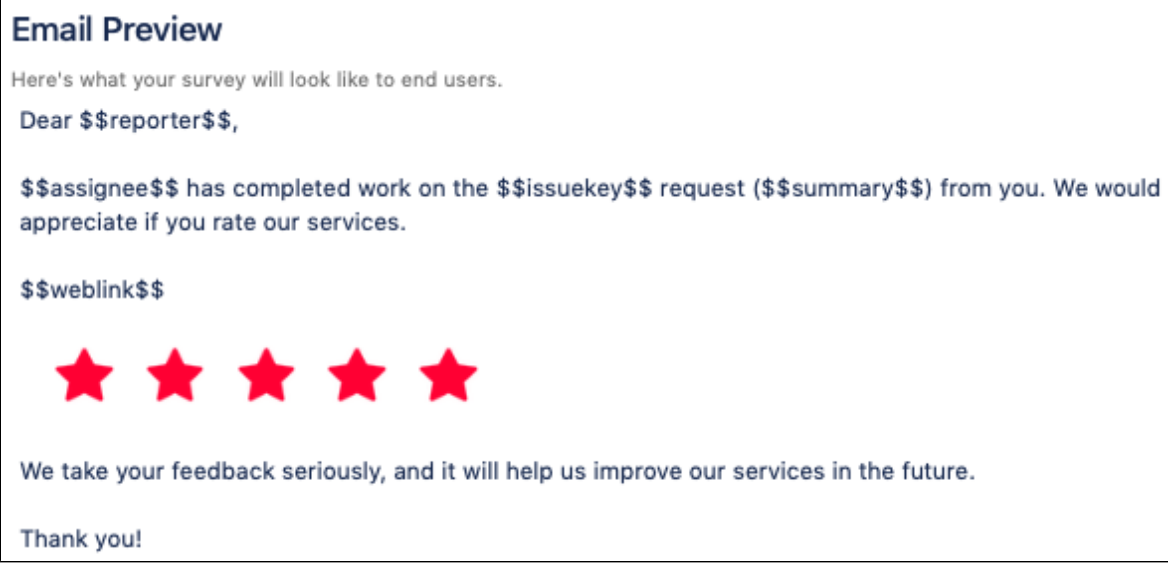

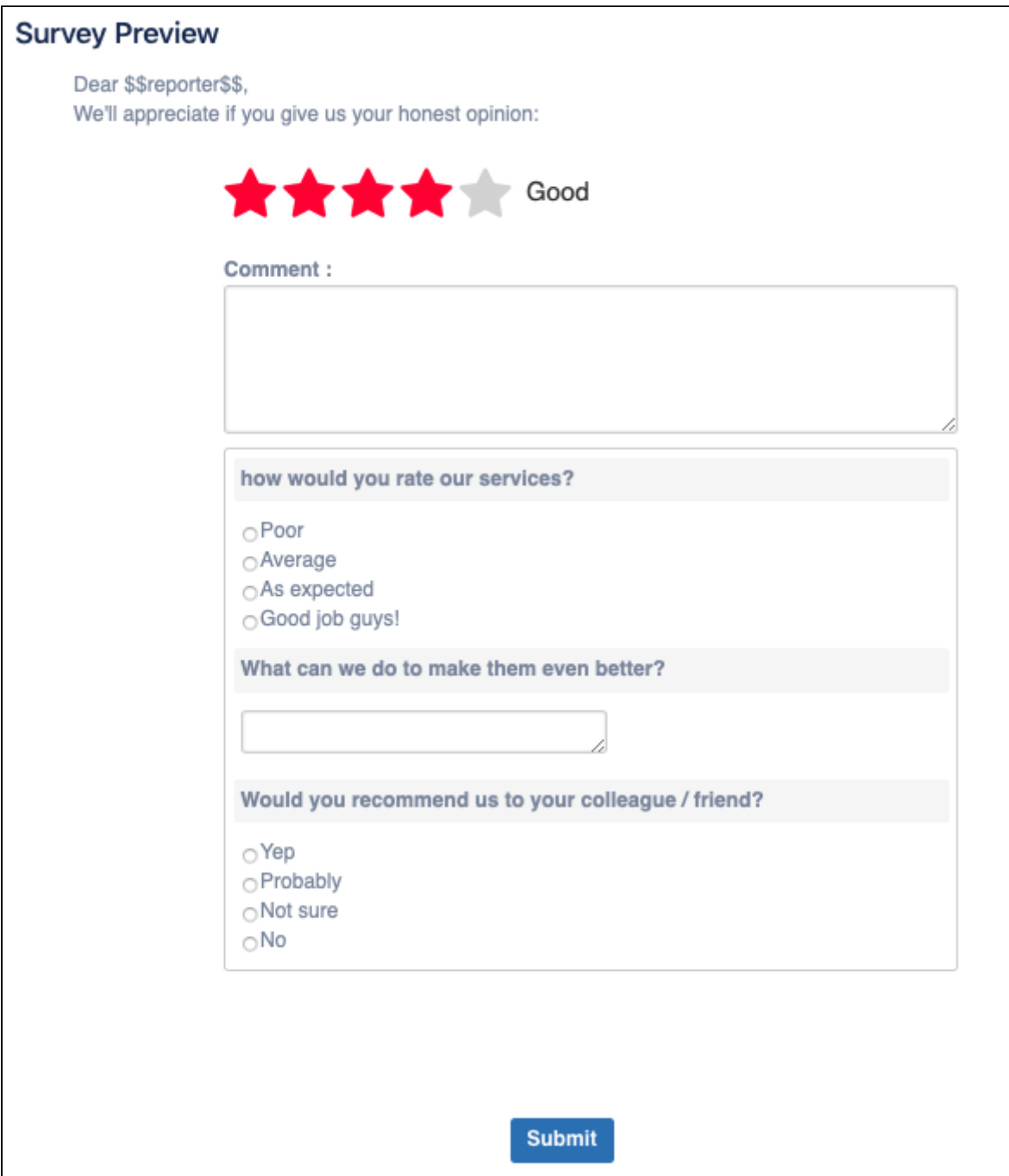

### What's next?

[SP - Activating a Survey](#page-26-0)

## See Also

[SP - Creating basic survey](#page-6-0)

# <span id="page-26-0"></span>**SP - Activating a Survey**

Once you create a survey, it's not activated right away so that your current active survey doesn't get interrupted.

To activate your survey:

- 1. Go to the project settings for a project for which you have set up a survey.
- 2. On the left panel, click SD Survey – the list of surveys opens.
- 3. Activate the necessary survey in the **Status** column.

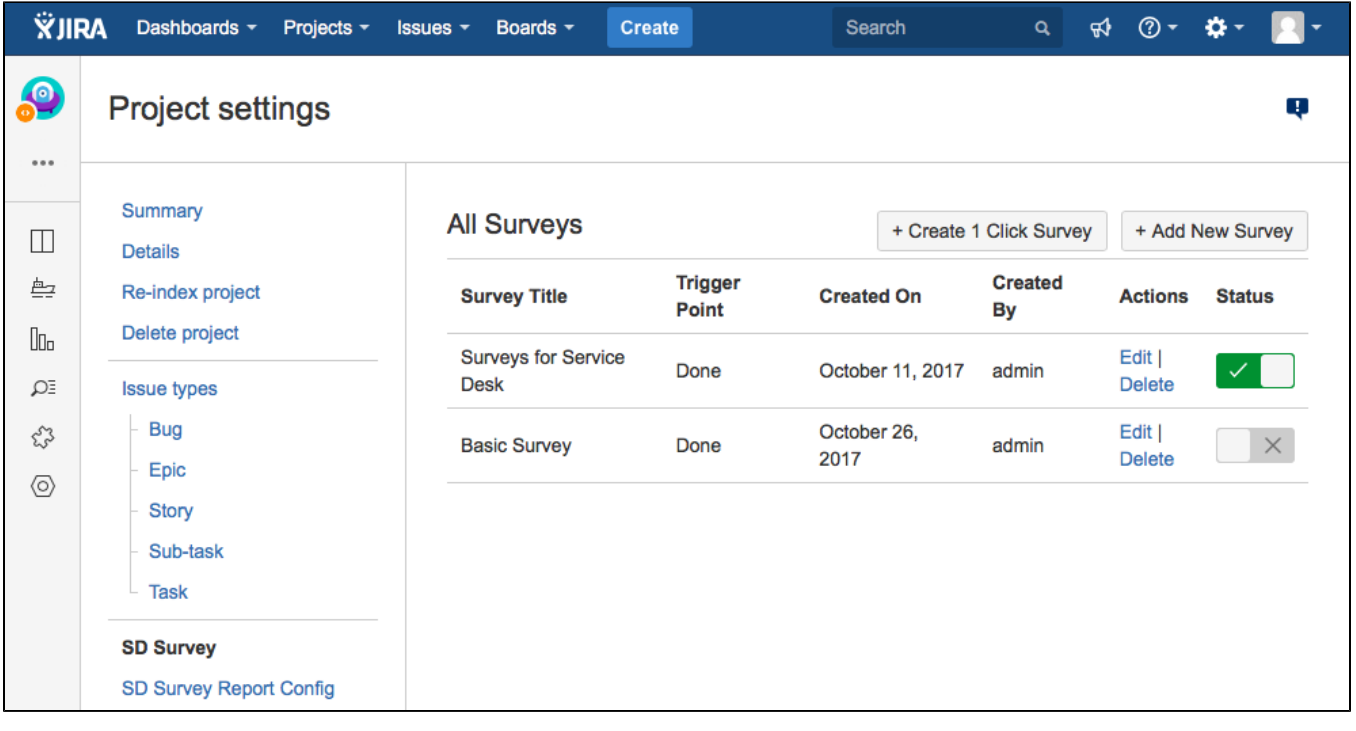

There can be only one active survey per Jira project. Thus, when you activate a survey, another survey that is active at the moment gets Δ deactivated.

Your survey is good to go!

### What's next

Once your surveys are up and running, you can analyze stats based on your customer feedback on the [Survey Reports page](#page-27-0).

# <span id="page-27-0"></span>**SP - Results Reporting**

Survey reports help you track how your support team is performing, aggregate client responses and survey metrics, and analyze survey data.

- [Viewing reports](#page-27-1)
- [Survey Dashboard](#page-27-2)
- [Average Rating](#page-28-0)
- [Date Report on User Usage](#page-28-1)
- [Custom Question Report](#page-28-2)
- [Rating by issue count](#page-29-0)

### <span id="page-27-1"></span>Viewing reports

- 1. Ensure that you can [access survey reports](https://confluence.cprime.io/display/CADS/SP+-+Configuring+Surveys+for+Jira#SP-ConfiguringSurveysforJira-Surveyreportconfiguration) for the project.
- 2. Go to the project that you have enabled the surveys for.
- 3. In the ADD-ONS section, click **Survey Reports.**

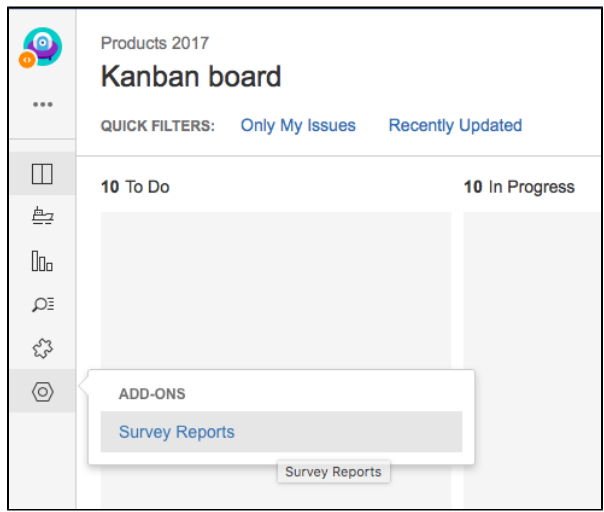

4. As a result, you will see a list of surveys set up for this project.

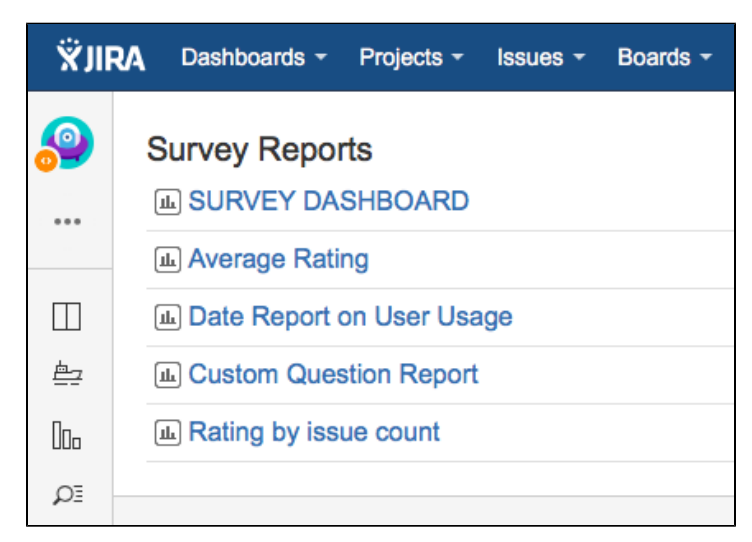

This is it! Enjoy your reports statistics and let us know if there is any other report that you might be interested in having. You can always submit a feature request in our [support portal](https://jira.cprime.io/servicedesk/customer/portal/2).

### <span id="page-27-2"></span>Survey Dashboard

Survey Dashboard page brings you the most important metrics all in one page.

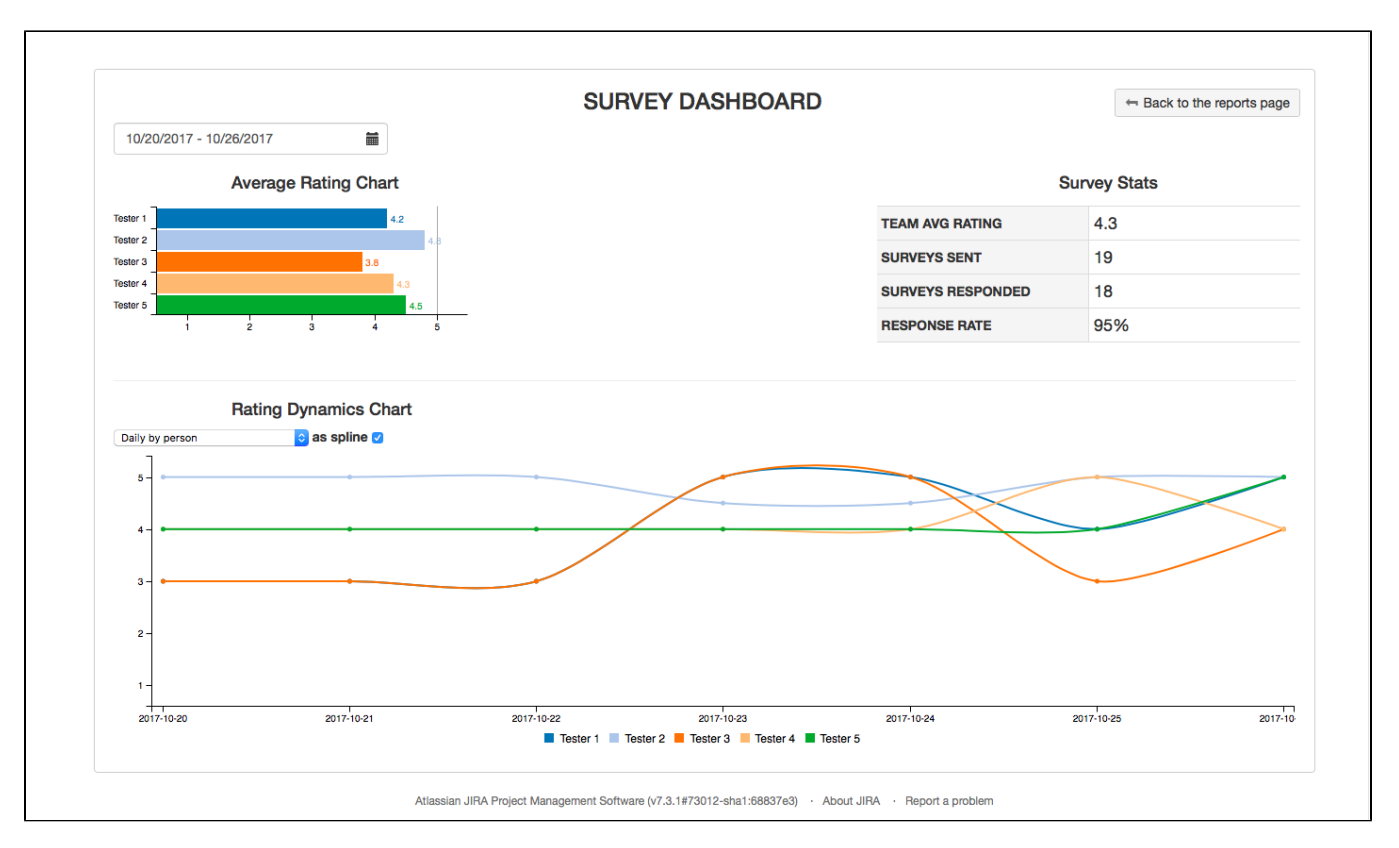

It helps you get answers to the following questions:

- 1. How satisfied are clients with my support team?
- 2. Is there any support agents who might need to work harder on their tickets based on the customer satisfaction?
- 3. Have the average team/employee ratings changed over time? How? What are the rating trends?
- 4. Are we sending enough surveys to understand customer satisfaction?
- 5. How responsive are clients to our surveys?
- 6. How is support agent A doing in terms of customer satisfaction?
- 7. I know that my support agent B was not doing great in terms of resolving clients' tickets quickly and thus has had bad survey reviews. Has this changed?

You can filter out a certain time frame for your dashboard, show and hide lines on the Rating Dynamics chart and display normalized average data if necessary.

### <span id="page-28-0"></span>Average Rating

The Average Rating report is useful for analyzing all aggregated survey data in one place, organized in a sortable, searchable table that you can further filter based on various criteria. It shows you the following information:

- Average rating for **all tickets** in the project
- Survey rating for **every ticket** where clients filled out a survey  $\bullet$
- User survey **comments** on each resolved ticket
- **Information** about the ticket issue key, summary, date when a survey was responded, assignee, ticket priority, etc.

For quick navigation, the issue key is clickable so that you can quickly get to the ticket details.

You can export the report to PDF, CSV or copy data for further working with it.

### <span id="page-28-1"></span>Date Report on User Usage

This report gives you visibility into:

- Which surveys were **sent** and when,
- Which surveys have been **responded** and which are still **waiting** on the response
- $\bullet$ Which **emails** the surveys went to and **IP addresses** from which the responses were received
- **Ticket information** like issue key, summary, reporter and assignee

<span id="page-28-2"></span>Data in this report is searchable, sortable, and can be filtered by date. You can export the report to PDF, CSV or copy data for further working with it.

## Custom Question Report

In case you set up advanced surveys for your project that have custom questions, you will see information about them in this report:

- **Ticket information** like a clickable issue key, summary
- User **comments** from the survey
- Custom **question** that you set up in the survey and the **answers** received from users

Data in this report is searchable which is especially useful for long string values like user responses. You can also sort data in the columns, search inside each column or the entire report and filter by date. You can export the report to PDF, CSV, or copy data for further working with it.

## <span id="page-29-0"></span>Rating by issue count

Use this report to get a quick view into which ratings your team is getting from the clients the most.

# <span id="page-30-0"></span>**SP - FAQ**

- 1 [What is the limit of surveys that I can create?](#page-30-1)
- 2 [What is the limit of questions in the custom / advanced survey?](#page-30-2)
- 3 [Can we brand our survey?](#page-30-3)
- 4 [Can I export survey results?](#page-30-4)
- 5 [Do the surveys support skipping logic?](#page-30-5)
- 6 [I have created a survey using your plugin, why does the survey not send?](#page-30-6)
- 7 [I got my survey to send successfully but the email is not displaying the rating selection form](#page-30-7)
- 8 [After I upgraded to 3.0 version, I don't see all survey reports that were available in the previous version](#page-30-8)

#### <span id="page-30-1"></span>**What is the limit of surveys that I can create?**

It's unlimited. We have tested up to 10K+ surveys per project and it worked.

#### <span id="page-30-2"></span>**What is the limit of questions in the custom / advanced survey?**

It's unlimited too.  $\heartsuit$  Some of our customers are using surveys with 50+ questions without any issues, and this is not the limit.

#### <span id="page-30-3"></span>**Can we brand our survey?**

Yes! You can add your company logo, theme, add colors – Surveys for Jira support HTML and CSS formatting.

#### <span id="page-30-4"></span>**Can I export survey results?**

Yes. Data tables support export formats to CSV, PDF, XLSX, data copy and table printing.

#### <span id="page-30-5"></span>**Do the surveys support skipping logic?**

Yes, skipping logic is supported. You can use JQL filter for filtering the issues for which the survey will be triggered or select a frequency percentage configuration using which you can choose how often the survey should be triggered. For instance, you can send surveys for issues with "High" priority only.

#### <span id="page-30-6"></span>**I have created a survey using your plugin, why does the survey not send?**

There could be a few possible reasons for this:

- You have not [selected this project](https://confluence.cprime.io/display/CADS/SP+-+Configuring+Surveys+for+Jira#SP-ConfiguringSurveysforJira-Selectingprojectsforsurveys) for the survey
- The ticket that you used to test the email survey did not progress to the stage selected for the survey [trigger point](https://confluence.cprime.io/display/CADS/SP+-+Creating+a+Custom+Survey#SP-CreatingaCustomSurvey-TriggerPoint).
- For example, trigger stage is set to Resolved but your ticket is still at Waiting for Support status.
- You have set the mail [frequency](https://confluence.cprime.io/display/CADS/SP+-+Creating+a+Custom+Survey#SP-CreatingaCustomSurvey-Frequency) to less than 100%. In this case a counter will send surveys for only a certain percentage of the tickets. When testing the survey we recommend setting the frequency to 100% so that you can effectively test the sending functionality.

#### <span id="page-30-7"></span>**I got my survey to send successfully but the email is not displaying the rating selection form**

This has been documented by some other survey companies as well. Sometimes your email client of choice might not render the form correctly. Please try another email client. If the issue persists please use our **Custom Survey** function so that the emailed survey includes a link to your customized HTML survey.

See here for further details on the rendering issue:

- <https://www.campaignmonitor.com/blog/post/2435/how-forms-perform-in-html-emai/>
- <http://www.sitepoint.com/forms-in-email/>

#### <span id="page-30-8"></span>**After I upgraded to 3.0 version, I don't see all survey reports that were available in the previous version**

The surveys are not deleted, reduced number of report entries is caused by the change of the report model starting from version 3.0. We had to change the report model as the old one blocked further development. The new report model enables us to further improve the report functionality in the direction we have planned.

Unfortunately the data migration of all entries from the old model to the new one was not possible because required information for a new model was missing in some old entries and was not possible to collect. Thus, during data migration we had to invalidate report entries which did not have linked date report entry with it and which were linked to the issue that had no assignee or reporter.

The old data is still there and you can see and use old report entries if you install the previous version of the Surveys for Jira.

The amount of surveys you see in the 3.0 version is the amount of entries that had required info for migrating to the new model. We had to make this step for providing better user experience and further growth of the project.